# SONY.

# Operating Instructions - Hardware GuideUser GuideHardware GuideOperating Instructions - Hardware

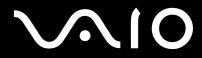

# GuideUser GuideUser Guide

Personal Computer VGN-P SeriesVGN-P SeriesVGN-P SeriesVGN-P seriesVGN-P Series

# Contents

| Before Use                           | 7  |
|--------------------------------------|----|
| Notice                               | 7  |
| ENERGY STAR                          | 8  |
| Documentation                        | 9  |
| Ergonomic Considerations             | 15 |
| Getting Started                      | 17 |
| Locating Controls and Ports          | 17 |
| About the Indicator Lights           | 21 |
| Connecting a Power Source            | 24 |
| Using the Battery Pack               | 25 |
| Shutting Down Your Computer Safely   | 32 |
| Using Your VAIO Computer             |    |
| Using the Keyboard                   | 34 |
| Using the Pointing Device            |    |
| Using Special-function Buttons       |    |
| Using the Built-in MOTION EYE Camera | 40 |
| Using the Memory Stick               | 42 |
| Using the SD Memory Card             | 47 |
| Using the Internet                   | 50 |
| Using the Network (LAN)              | 52 |
| Using the Wireless LAN (WLAN)        | 54 |

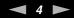

| Using the Bluetooth Function                          | 61  |
|-------------------------------------------------------|-----|
| Using the Bluetooth® Function                         | 62  |
| Using the Global Positioning System (GPS) Function    | 67  |
| Using Peripheral Devices                              | 69  |
| Using the Noise Canceling Headphones                  | 69  |
| Connecting a Display/LAN Adapter                      | 74  |
| Connecting an Optical Disc Drive                      | 77  |
| Connecting External Speakers                          | 79  |
| Connecting an External Display                        | 81  |
| Selecting Display Modes                               | 84  |
| Using the Multiple Monitors Function                  | 86  |
| Connecting a Universal Serial Bus (USB) Device        | 87  |
| Connecting a Printer                                  | 89  |
| Customizing Your VAIO Computer                        | 91  |
| Setting the Password                                  | 91  |
| Setting Up Your Computer with the VAIO Control Center |     |
| Using the Power Saving Modes                          |     |
| Managing Power with the VAIO Power Management         |     |
| Protecting the Hard Disk                              | 109 |
| Precautions                                           | 112 |
| Handling the LCD Screen                               | 112 |
| Using the Power Source                                | 113 |
| Handling Your Computer                                | 114 |
| Handling the Built-in MOTION EYE Camera               |     |

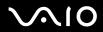

| Handling Floppy Disks      |     |
|----------------------------|-----|
| Handling Discs             |     |
| Using the Battery Pack     |     |
| Using Headphones           |     |
| Handling the Memory Stick  |     |
| Handling the Hard Disk     |     |
| Updating Your Computer     |     |
| Troubleshooting            |     |
| Computer                   |     |
| System Security            |     |
| Battery                    |     |
| Built-in MOTION EYE Camera |     |
| Networking                 |     |
| Bluetooth Technology       |     |
| GPS                        |     |
| Optical Discs              |     |
| Display                    |     |
| Printing                   | 158 |
| Microphone                 | 159 |
| Mouse                      |     |
| Speakers                   | 161 |
| Pointing Device            |     |
| Keyboard                   |     |
| Floppy Disks               |     |
|                            |     |

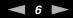

| Audio/Video                 |  |
|-----------------------------|--|
| Memory Card                 |  |
| Peripherals                 |  |
| Support Options             |  |
| Sony Support Information    |  |
| Program Support Information |  |
| e-Support                   |  |
| Trademarks                  |  |

# Before Use

Congratulations on your purchase of this Sony VAIO<sup>®</sup> computer, and welcome to the on-screen User Guide. Sony has combined leading-edge technology in audio, video, computing, and communications to provide state-of-the-art personal computing experience.

### !

External views illustrated in this manual may look slightly different from those of your computer.

Information in the supplied manuals including this User Guide is intended for users of the VAIO computers with the Microsoft<sup>®</sup> Windows Vista<sup>®</sup> 32-bit operating system. You may find differences in the information when your computer comes preinstalled with the 64-bit operating system.

Except US model\_BGN

# Notice

© 2009 Sony Corporation. All rights reserved.

This manual and the software described herein, in whole or in part, may not be reproduced, translated, or reduced to any machine-readable form without prior written approval.

Sony Corporation provides no warranty with regard to this manual, the software, or other information contained herein and hereby expressly disclaims any implied warranties or merchantability or fitness for any particular purpose with regard to this manual, the software, or such other information. In no event shall Sony Corporation be liable for any incidental, consequential, or special damages, whether based on tort, contract, or otherwise, arising out of or in connection with this manual, the software, or other information contained herein or the use thereof.

In the manual, the <sup>™</sup> or <sup>®</sup> marks are not specified.

Sony Corporation reserves the right to make any modification to this manual or the information contained herein at any time without notice. The software described herein is governed by the terms of a separate user license agreement.

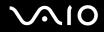

Except IRX-4300\_BGN

# ENERGY STAR

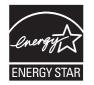

As an ENERGY STAR Partner, Sony has determined that this product meets the ENERGY STAR guidelines for energy efficiency.

The International ENERGY STAR Office Equipment Program is an international program that promotes energy saving through the use of computers and office equipment. The program backs the development and dissemination of products with functions that effectively reduce energy consumption.

For detailed information on the ENERGY STAR Program, visit the following web sites:

- □ <u>http://www.energystar.gov</u> (USA)
- □ <u>http://www.eu-energystar.org</u> (Europe)

This computer is designed in compliance with the ENERGY STAR standards and delivered with the following power saving settings:

- □ The LCD backlight is turned off automatically after about 15 minutes of inactivity.
- □ The computer enters Sleep mode automatically after about 30 minutes of inactivity.

Press any key to bring the computer back into Normal mode.

For detailed information on power saving modes, see Using the Power Saving Modes (page 103).

### Except IRX-4300\_END

# Documentation

Your documentation includes printed information and user guides to read on your VAIO computer.

## **Printed Documentation**

US model\_BGN

- **Quick Start Guide** Contains an overview of components connection, set-up information, etc.
- **Safety Information** Contains safety guidelines and owner information.

IRX-4300\_BGN

□ Instant Mode — Provides a guide to use Instant Mode.

### IRX-4300\_END

US model\_END Euro model\_BGN

- **Quick Start Guide** Describes the process from unpacking to starting up your VAIO.
- □ **Troubleshooting and Recovery Guide** Contains solutions to problems other than those you encounter during normal operation.
- Regulations, Guarantee, EULA and Service Support Contains Sony guarantee conditions, safety / regulations, modem regulations, wireless LAN regulations, wireless WAN regulations, Bluetooth<sup>®</sup> regulations, end user software license agreement, and Sony support services information.

IRX-4300\_BGN

□ Instant Mode — Provides a guide to use Instant Mode.

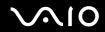

#### IRX-4300\_END

Euro model\_END GVD model\_BGN

- **Specifications sheet** Contains a table of specifications, etc.
- Troubleshooting and Recovery Guide Contains solutions to problems other than those you encounter during normal operation.
- □ Safety Regulations

#### IRX-4300\_BGN

□ Instant Mode — Provides a guide to use Instant Mode.

#### IRX-4300\_END

GVD model\_END China model\_BGN

- □ **Specifications sheet** (1) Contains a table of specifications, etc.
- Troubleshooting and Recovery Guide (1) Contains solutions to problems other than those you encounter during normal operation.
- □ Safety Regulations (1)
- □ Warranty Card (1)
- □ Approval sheet (1), etc.

IRX-4300\_BGN

□ Instant Mode — Provides a guide to use Instant Mode.

IRX-4300\_END

China model\_END

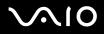

## Non-printed Documentation

US model\_BGN

□ User Guide (this manual) — Explains features of your computer. It also includes information about the software programs included with your computer, as well as information on solving common problems.

Z To go to web sites described in this manual by clicking their respective URLs beginning with http://, your computer must be connected to the Internet.

- Specifications The online specifications describe the hardware and software configurations of your VAIO computer. To view the online specifications:
  - **1** Connect to the Internet.
  - 2 Go to the Sony online support web site at the following URLs: <u>http://esupport.sony.com/EN/VAIO/</u> for customers in USA <u>http://www.sony.ca/support/</u> for customers in Canada <u>http://esupport.sony.com/LA/</u> for customers in Spanish-speaking Latin American countries or areas <u>http://esupport.sony.com/BR/</u> for customers in Brazil

### Except IRX-4300\_BGN

□ VAIO Recovery Center User Guide — Provides information about restoring individual software programs, hardware drivers, and drive partition(s) or your entire hard disk drive to the original factory settings.

Except IRX-4300\_END IRX-4300\_BGN

- □ VAIO Recovery Center User Guide Provides information about restoring individual software programs, hardware drivers, and drive partition(s) or your entire built-in storage device<sup>\*</sup> to the original factory settings.
  - \* See the online specifications to find out about your storage device configuration.

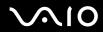

### IRX-4300\_END

To access this on-screen guide:

- 1 Click Start 🚳 and Help and Support.
- 2 Click Use my VAIO.
- 3 Click VAIO Recovery Center User Guide.

### IRX-4300\_BGN

SmartWi<sup>™</sup> Connection Utility Help (Selected models only) — Provides information about setting up Bluetooth<sup>®</sup>, wireless LAN, GPS<sup>\*</sup>, and wireless WAN<sup>\*</sup> functions.

To access this on-screen guide:

- 1 Click Start, All Programs, and SmartWi Connection Utility.
- 2 Click SmartWi Connection Utility Help.

\* The GPS and wireless WAN functions are available on selected models only. See the online specifications to find out whether your model supports the functions.

IRX-4300\_END

# Help and Support

**Help and Support** is easy to access and provides a single location for general information and technical assistance for your VAIO computer. Choose from the following categories to find the answers you need.

To access Help and Support, click Start and Help and Support.

### □ Get started with my VAIO

Get help with Internet and wireless setup, security setup, personalizing your VAIO computer, and creating recovery DVDs and more.

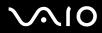

### □ Use my VAIO

Access your VAIO user guide, interactive help in the form of VAIO tutorials, how-to articles, the VAIO technology page, specifications, and system and software information.

### □ Troubleshoot my VAIO

Maintain and troubleshoot your VAIO computer with VAIO Care, system restore, backup and recovery, and contact Sony support.

| US model_END   |  |  |
|----------------|--|--|
| Euro model_BGN |  |  |
|                |  |  |

□ User Guide (this manual) — Explains features of your computer. It also includes information on solving common problems. The User Guide is provided in PDF format for easy browsing and printing.

To view this on-screen guide:

- 1 Double-click the Me&My VAIO icon on the desktop.
- 2 Click Menu, Me&My VAIO, I Need Help, and VAIO User Guide.
- **3** Open the folder for your language.
- 4 Select the guide you want to read.

### Æ

You can manually browse to the user guides by going to **Computer** > **VAIO (C:)** (your C drive) > **Documentation** > **Documentation** and opening the folder for your language.

To go to web sites described in this manual by clicking their respective URLs beginning with http://, your computer must be connected to the Internet.

Specifications — The online specifications describe the hardware and software configurations of your VAIO computer. To view the online specifications:

- **1** Connect to the Internet.
- 2 Go to the Sony online support web site at <u>http://www.vaio-link.com</u>.

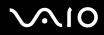

### ø

You may have a separate disc that includes documentation for the bundled accessories.

## Windows Help and Support

Windows Help and Support is a comprehensive resource for practical advice, tutorials, and demonstrations to help you learn to use your computer.

Use the search feature, index, or table of contents to view all Windows Help resources, including those on the Internet.

To access **Windows Help and Support**, click **Start** 🚱 and **Help and Support**. Or go to **Windows Help and Support** by pressing and holding the Microsoft Windows key and pressing the **F1** key.

| Euro model END   |  |
|------------------|--|
|                  |  |
| Except Euro BGN  |  |
| Excopt Euro_Bait |  |
|                  |  |

Except US model\_BGN

□ **Hardware Guide** (this manual) — Explains features of your computer. It also includes information on solving common problems. The **Hardware Guide** is provided in PDF format for easy browsing and printing.

Þ

To go to web sites described in this manual by clicking their respective URLs beginning with http://, your computer must be connected to the Internet.

- **Software Guide** Provides specific information on certain preinstalled software on your computer.
- □ Important Notice Provides information on specific items concerning your computer.

Except US model\_END

Except Euro\_END Euro model\_BGN

## **Further Sources**

Consult the help files included with the software you are using for detailed information on features and troubleshooting.

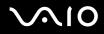

Go to <u>http://www.club-vaio.com</u> to find online tutorials about your favorite VAIO software.

Euro model\_END

# **Ergonomic Considerations**

You will be using your computer as a portable device in a variety of environments. Whenever possible, you should attempt to take account of the following ergonomic considerations for both stationary and portable environments:

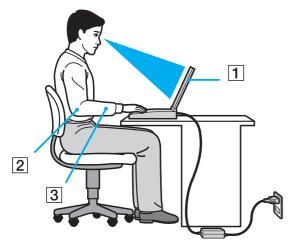

Position of your computer – Place the computer directly in front of you (1). Keep your forearms horizontal (2), with your wrists in a neutral, comfortable position (3) while using the keyboard, touch pad, or external mouse. Let your upper arms hang naturally at your sides. Take frequent breaks while using your computer. Excessive use of the computer may strain eyes, muscles, or tendons.

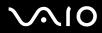

- Furniture and posture Sit in a chair with good back support. Adjust the level of the chair so your feet are flat on the floor. A footrest may make you more comfortable. Sit in a relaxed, upright posture and avoid slouching forward or leaning far backwards.
- □ Viewing angle of the computer's display Use the display's tilting feature to find the best position. You can reduce eye strain and muscle fatigue by adjusting the tilt of the display to the proper position. Adjust the brightness level of the display as well.
- Lighting Choose a location where windows and lights do not cause glare and reflection on the display. Use indirect lighting to avoid bright spots on the display. Proper lighting adds to your comfort and work efficiency.
- Positioning an external display When using an external display, set the display at a comfortable viewing distance. Make sure the display screen is at eye level or slightly lower when you are sitting in front of the monitor.

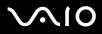

# **Getting Started**

This section describes how to get started using your VAIO computer.

#### US model\_BGN

Before starting your computer for the first time, do not connect any other hardware that did not originally come with your computer. Be sure to start up your computer with only the supplied accessories connected and set up your system. Upon completion, connect one device (for example, a printer, an external hard disk drive, a scanner, and so on) at a time, following the manufacturers' instructions.

US model\_END

Except GVD model\_BGN

Except China\_BGN

Locating Controls and Ports (page 17)

Except China\_END

Except GVD model\_END

- About the Indicator Lights (page 21)
- Connecting a Power Source (page 24)
- □ Using the Battery Pack (page 25)
- □ Shutting Down Your Computer Safely (page 32)

Except GVD model\_BGN

Except China\_BGN

# Locating Controls and Ports

Take a moment to identify the controls and ports shown on the following pages.

## Front

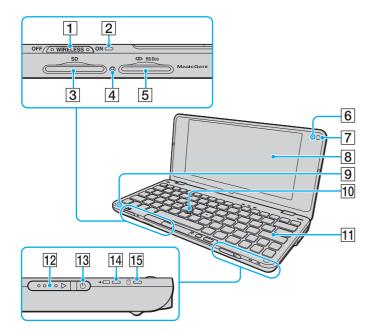

- 1 WIRELESS switch (page 54)
- 2 WIRELESS indicator (page 21)
- **3** SD memory card slot (page 47)
- 4 Media Access indicator (page 21)
- 5 Memory Stick slot<sup>\*1</sup> (page 42)
- 6 Built-in MOTION EYE camera indicator (page 21)
- 7 Built-in MOTION EYE camera (page 40)
- 8 LCD screen (page 112)
- 9 Built-in microphone (monaural)
- 10 Pointing stick (page 37)
- 11 Keyboard (page 34)
- 12 Power switch
- 13 Power indicator (page 21)
- 14 Charge indicator (page 21)
- 15 Hard disk drive<sup>\*2</sup> indicator (page 21)
- <sup>\*1</sup> Your computer supports only Duo-size Memory Stick.
- \*2 The storage device configuration of your computer may include a built-in flash memory storage drive depending on the model you purchased. See the online specifications to find out about your configuration.

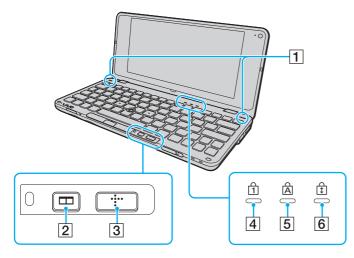

- **1** Built-in speakers (stereo)
- 2 Window arrangement (S2) button (page 39)
- 3 Cross media (S1) button (page 39)
- 4 Num lock indicator (page 21)
- 5 Caps lock indicator (page 21)
- 6 Scroll lock indicator (page 21)

## Back

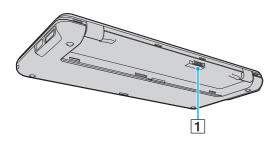

1 Battery connector (page 25)

# Right

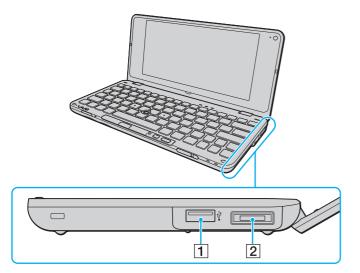

- 1 Hi-Speed USB (USB 2.0) port<sup>\*</sup> (page 87)
- 2 I/O port (page 75)
- \* Supports high-/full-/low- speeds.

# $\sim 10$

# Left

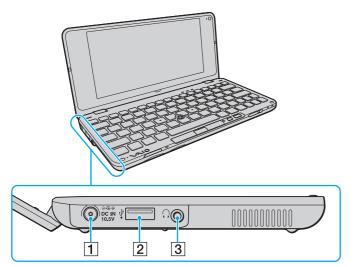

### Except China\_END

Except GVD model\_END

# About the Indicator Lights

Your computer is equipped with the following indicator lights:

IRX-4300\_BGN

Except China\_BGN

- 1 DC IN port (page 24)
- 2 Hi-Speed USB (USB 2.0) port\* (page 87)
- 3 Headphones jack (page 69), (page 79)

\* Supports high-/full-/low- speeds.

| Indicator                    | Functions                                                                                                    |  |
|------------------------------|----------------------------------------------------------------------------------------------------|--|
| Power 🕛                      | Illuminates in green when the computer is on, blinks slowly in orange while the computer is in Sleep mode, and turns off when the computer is off or in Hibernate mode.                                                                                                    |  |
| Charge →                     | Illuminates while the battery pack is charging. See Charging the Battery Pack (page 27) for more information.                                                                                                    |  |
| Built-in MOTION EYE camera   | Illuminates while the built-in MOTION EYE camera is in use.                                                                                                    |  |
| Media Access                 | Illuminates while data is being read from or written to a memory card. (Do not place the computer into Sleep mode or turn it off when this indicator is lit.) When the indicator is unlit, the memory card is not in use.                                                  |  |
| Hard disk drive <sup>*</sup> | Illuminates while the drive is reading or writing data. Do not place the computer into Sleep mode or turn it off when this indicator is lit.                                                                                                    |  |
| Num lock 1                   | Press the <b>Num Lk</b> key to activate the numeric keypad. Press it a second time to deactivate the numeric keypad. The numeric keypad is not active when the indicator is unlit.                                                                                         |  |
| Caps lock                    | Press the <b>Caps Lock</b> key to type letters in uppercase. Letters appear in lowercase if you press the <b>Shift</b> key while the indicator is lit. Press the key a second time to turn off the indicator. Normal typing resumes when the Caps lock indicator is unlit. |  |
| Scroll lock 🕄                | Press the <b>Scr Lk</b> key to change how you scroll the display. Normal scrolling resumes when the Scroll lock indicator is unlit. The <b>Scr Lk</b> key functions differently depending on the program you are using and does not work with all programs.                |  |
| WIRELESS                     | Except US model_BGN                                                                                                    |  |
|                              | Illuminates when the <b>WIRELESS</b> switch is turned on, provided that one or more wireless options are enabled in the <b>VAIO Smart Network</b> window.                                                                                                    |  |
|                              | Except US model_END<br>US model_BGN                                                                                                    |  |
|                              | Illuminates when the WIRELESS switch is turned on.                                                                                                    |  |
|                              | US model_END                                                                                                    |  |

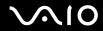

| Indicator                               | Functions                                                                                                    |
|-----------------------------------------|----------------------------------------------------------------------------------------------------|
| * The storage device configuration of y | our computer may include a built-in flash memory storage drive depending on the model you purchased. See the online |

specifications to find out about your configuration.

### Except China\_END China model\_BGN

| Indicator                  | Functions                                                                                                    |
|----------------------------|----------------------------------------------------------------------------------------------------|
| Power 🖞                    | Illuminates in green when the computer is on, blinks slowly in orange while the computer is in Sleep mode, and turns off when the computer is off or in Hibernate mode.                                                                                                    |
| Charge → □                 | Illuminates while the battery pack is charging. See Charging the Battery Pack (page 27) for more information.                                                                                                    |
| Built-in MOTION EYE camera | Illuminates while the built-in MOTION EYE camera is in use.                                                                                                    |
| Media Access               | Illuminates while data is being read from or written to a memory card. (Do not place the computer into Sleep mode or turn it off when this indicator is lit.) When the indicator is unlit, the memory card is not in use.                                                  |
| Hard disk drive            | Illuminates while the drive is reading or writing data. Do not place the computer into Sleep mode or turn it off when this indicator is lit.                                                                                                    |
| Num lock ①                 | Press the <b>Num Lk</b> key to activate the numeric keypad. Press it a second time to deactivate the numeric keypad. The numeric keypad is not active when the indicator is unlit.                                                                                         |
| Caps lock                  | Press the <b>Caps Lock</b> key to type letters in uppercase. Letters appear in lowercase if you press the <b>Shift</b> key while the indicator is lit. Press the key a second time to turn off the indicator. Normal typing resumes when the Caps lock indicator is unlit. |
| Scroll lock 🕏              | Press the <b>Scr Lk</b> key to change how you scroll the display. Normal scrolling resumes when the Scroll lock indicator is unlit. The <b>Scr Lk</b> key functions differently depending on the program you are using and does not work with all programs.                |
| WIRELESS                   | Illuminates when the <b>WIRELESS</b> switch is turned on, provided that one or more wireless options are enabled in the <b>VAIO Smart Network</b> window.                                                                                                    |

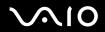

China model\_END

IRX-4300\_END

# Connecting a Power Source

You can use either an AC adapter or a rechargeable battery pack for supplying power to your computer.

## Using the AC Adapter

Use only the supplied AC adapter for your computer.

To use the AC adapter

- 1 Plug one end of the power cord (1) into the AC adapter (3).
- **2** Plug the other end of the power cord into an AC outlet (2).
- 3 Plug the cable connected to the AC adapter (3) into the DC IN port (4) on the computer.

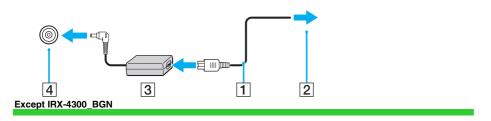

The shape of the DC In plug varies depending on the AC adapter.

Except IRX-4300\_END

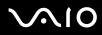

### Þ

To disconnect your computer completely from AC power, unplug the AC adapter.

Make sure that the AC outlet is easily accessible.

If you do not intend to use your computer for a long period of time, place the computer into Hibernate mode. See **Using Hibernate Mode (page 105)**. This power saving mode saves the time of shutting down and resuming.

# Using the Battery Pack

The battery pack supplied with your computer is not fully charged at the time of delivery.

## Installing the Battery Pack

IRX-4300\_BGN

To install the battery pack

- 1 Turn off the computer and close the LCD screen lid.
- 2 Slide the battery LOCK switch (1) inward.

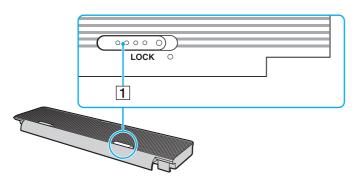

**3** Fit the battery pack into the battery compartment. The battery pack should be level with the bottom of the computer.

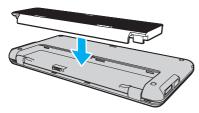

4 Slide the battery pack toward the front of the computer until it clicks into place.

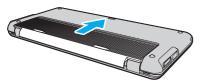

5 Slide the battery **LOCK** switch outward to secure the battery pack on the computer.

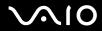

#### IRX-4300\_END

### Þ

When your computer is directly connected to AC power and has a battery pack installed, it uses power from the AC outlet.

#### US model\_BGN

This computer is designed to operate only with genuine Sony battery packs.

#### US model\_END Euro model\_BGN

### !

Certain rechargeable batteries do not meet Sony quality and safety standards. For safety reasons this computer only functions with genuine Sony battery packs designed for this model. If an unauthorized battery pack is installed, the battery will not be charged and the computer will not function.

Euro model\_END GVD model\_BGN

For your safety, it is highly recommended that you use genuine Sony rechargeable battery packs and AC adapters that meet the quality assurance standards and supplied by Sony for your VAIO computer. Some VAIO computers may operate only with genuine Sony battery packs.

GVD model\_END China model\_BGN

For your safety, Sony recommends only using the genuine Sony battery packs that are designed to this model.

#### China model\_END

## Charging the Battery Pack

The battery pack supplied with your computer is not fully charged at the time of delivery.

# $\sim 10$

## To charge the battery pack

- 1 Install the battery pack.
- 2 Connect the AC adapter to the computer.

The charge indicator light turns on while the battery pack is charging. When the battery pack charges close to the maximum charge level you selected with the battery charge functions, the charge indicator turns off. To select your desired maximum charge level, see **Using the Battery Charge Functions (page 29)**.

| Charge indicator status                      | Meaning                                                                                |
|----------------------------------------------|----------------------------------------------------------------------------------------|
| Lit in orange                                | The battery pack is charging.                                                          |
| Blinks along with the green power indicator  | The battery pack is running out of power. (Normal mode)                                |
| Blinks along with the orange power indicator | The battery pack is running out of power. (Sleep mode)                                 |
| Blinks fast in orange                        | A battery error has occurred due to a failed battery pack or an unlocked battery pack. |

Charge the battery pack as described in this manual from your first battery charge.

### Þ

Keep the battery pack in your computer while it is directly connected to AC power. The battery pack continues to charge while you are using the computer.

If the battery charge level falls below 10%, you should either connect the AC adapter to recharge the battery pack or shut down your computer and install a fully charged battery pack.

Your computer is supplied with a lithium ion battery pack and can be recharged any time. Charging a partially discharged battery pack does not affect the life of battery.

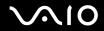

#### China model\_BGN

#### IRX-4300\_BGN

By default, your computer enters Sleep mode automatically after about 30 minutes of inactivity when running on AC power. Press any key to bring it back into Normal mode. When running on battery power, it switches the power saving mode automatically from Sleep mode to Hibernate mode if the computer is not used for a certain period of time. To bring it back from Hibernate mode to Normal mode, press the power button.

#### IRX-4300\_END

#### China model\_END

While some software applications or peripheral devices are in use, your computer may not enter Hibernate mode even when the remaining battery life is short. To avoid loss of data when using battery power, you should save your data frequently and manually activate a power management mode, such as Sleep or Hibernate.

If the battery pack wears out when the computer enters Sleep mode, you will lose all unsaved data. Going back to the previous work state is impossible. To avoid loss of data, you should save your data frequently.

When your computer is directly connected to AC power and has a battery pack installed, it uses power from the AC outlet.

### Using the Battery Charge Functions

You can select the battery charging method for your battery pack with the **Battery Charge Functions**. To make the life of battery longer, enable the battery care function.

To enable the battery care function

Except US model\_BGN

Except Euro\_BGN

1 Click Start 🚳, All Programs, and VAIO Control Center.

#### Except Euro\_END

Except US model\_END Except GVD model\_BGN

#### Except China\_BGN

1 Click Start, All Programs, and VAIO Control Center.

#### Except China\_END

#### Except GVD model\_END

- 2 Click Power Management and then Battery Charge Functions.
- 3 Click Advanced.
- 4 Click to select the Enable Battery Care Function check box in the right pane.
- 5 Select the desired maximum charge level.
- 6 Click OK.

### To check the battery charge capacity

Follow steps 1 to 4 in **To enable the battery care function** above and check detailed information. If the battery charge capacity is low, replace the battery pack with a new genuine Sony battery pack.

## Using the Battery Life Conserving Wallpaper

You can conserve your battery life just by setting the specific wallpaper as your desktop background.

To set the battery life conserving wallpaper

- 1 Click Start, All Programs, and VAIO Control Center.
- 2 Click Display and then Long Battery Life Wallpaper Setting.

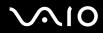

**3** Click **Set Long Battery Life Wallpaper**. At the confirmation prompt, click **OK**.

## Removing the Battery Pack

You may lose data if you remove the battery pack while your computer is on and not connected to the AC adapter or if you remove the battery pack while the computer is in Sleep mode.

IRX-4300\_BGN

### To remove the battery pack

- 1 Turn off the computer and close the LCD screen lid.
- 2 Slide the battery **LOCK** switch (1) inward.
- 3 Slide and hold the battery **RELEASE** latch (2) inward and slide the battery pack in the direction of the arrow to take it away from the computer.

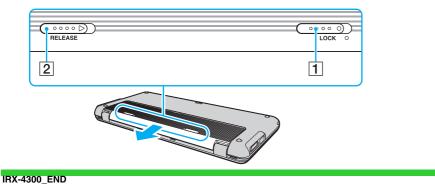

# Shutting Down Your Computer Safely

To avoid losing unsaved data, be sure to shut down your computer properly, as described below.

### To shut down your computer

1 Turn off any peripherals connected to the computer.

| Except China_BGN<br>Except GVD model_BGN                                              |     |
|---------------------------------------------------------------------------------------|-----|
| 2 Click Start, the arrow New New York button, and then Shut Dow                       | 'n. |
| Except GVD model_END                                                                  |     |
| Except China_END Except US model_BGN Except Euro BGN                                  |     |
| <ul> <li>Click Start, the arrow next to the Lock button, and then Shut Dow</li> </ul> | 'n. |

Except Euro\_END

Except US model\_END

4 Respond to any prompts warning you to save documents or to consider other users and wait for the computer to turn off automatically.

The power indicator light turns off.

# Using Your VAIO Computer

Except China\_BGN

Except GVD model\_BGN

This section describes how to get the most out of using your VAIO computer.

| Except GVD model_END                |  |
|-------------------------------------|--|
| Except China_END<br>Except Euro_BGN |  |
| Except US model_BGN                 |  |

Once you have read and followed the information in the printed specifications sheet, you can start using your VAIO computer safely and confidently.

Read on to get the most out of using your computer.

Except US model\_END

Except Euro\_END

- □ Using the Keyboard (page 34)
- Using the Pointing Device (page 37)
- □ Using Special-function Buttons (page 39)
- Using the Built-in MOTION EYE Camera (page 40)
- □ Using the Memory Stick (page 42)
- □ Using the SD Memory Card (page 47)
- □ Using the Internet (page 50)
- □ Using the Network (LAN) (page 52)

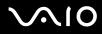

- □ Using the Wireless LAN (WLAN) (page 54)
- □ Using the Bluetooth Function (page 61)

#### Euro model\_BGN

□ Using the Global Positioning System (GPS) Function (page 67)

Euro model\_END

# Using the Keyboard

Your keyboard is very similar to a desktop computer keyboard, but has additional keys that perform model-specific tasks.

### Euro model\_BGN

The VAIO-Link web site (http://www.vaio-link.com) also contains glossary information to help you use the keyboard.

Euro model\_END

## Combinations and Functions with the Fn Key

### Þ

Some keyboard functions can be used only after the operating system is finished launching.

### IRX-4300\_BGN

### Except China\_BGN

| Combinations/Feature        | Functions                                                  |
|-----------------------------|------------------------------------------------------------|
| Fn + 🕸 (F2): speaker switch | Turns on and off the built-in speakers and the headphones. |

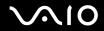

| Combinations/Feature                            | Functions                                                                                                    |
|-------------------------------------------------|----------------------------------------------------------------------------------------------------|
| <b>Fn</b> + ⊿ <b>(F3/F4)</b> : volume           | Changes the volume level.<br>To increase the volume, keep pressing the $Fn+F4$ keys or press the $Fn+F4$ keys and then the $\uparrow$ or $\rightarrow$ key.<br>To decrease the volume, keep pressing the $Fn+F3$ keys or press the $Fn+F3$ keys and then the $\downarrow$ or $\leftarrow$ key.                                                                                                    |
| Fn + ☆ (F5/F6): brightness control              | Changes the LCD brightness of your computer screen.<br>To increase lighting intensity, keep pressing the <b>Fn+F6</b> keys or press the <b>Fn+F6</b> keys and then<br>the ↑ or → key.<br>To decrease lighting intensity, keep pressing the <b>Fn+F5</b> keys or press the <b>Fn+F5</b> keys and then<br>the ↓ or ← key.                                                                                    |
| Fn + [□]/ □→ (F7): display output               | Toggles among your computer screen, an external display, and simultaneous output to both.                                                                                                    |
| <b>Fn</b> + Q/ <b>⊕</b> ( <b>F9/F10)</b> : zoom | Changes the view size of your screen.<br>To make the screen view look smaller and further away (zoom out), press the <b>Fn+F9</b> keys.<br>To make the screen view look bigger and closer (zoom in), press the <b>Fn+F10</b> keys.<br>See the help file included with the <b>VAIO Control Center</b> for more information.                                                                                 |
| Fn + <sup>z</sup> (F12): hibernate              | Provides the lowest level of power consumption. When you execute this command, the states of the system and the connected peripheral devices are saved to the built-in storage device* and the system power is turned off. To return the system to its original state, use the power switch to turn on the power.<br>For details on power management, see <b>Using the Power Saving Modes (page 103)</b> . |

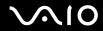

| cept GVD model_BGN                                                                        |  |  |
|-------------------------------------------------------------------------------------------|--|--|
| * See the online specifications to find out about your storage device configuration.      |  |  |
| Except GVD model_END<br>GVD model_BGN                                                     |  |  |
| See the printed specifications sheet to find out about your storage device configuration. |  |  |
| GVD model_END                                                                             |  |  |

Functions

### Except China\_END China model\_BGN

**Combinations/Feature** 

| Combinations/Feature                  | Functions                                                                                                    |
|---------------------------------------|----------------------------------------------------------------------------------------------------|
| Fn + 🖄 (F2): speaker switch           | Turns on and off the built-in speakers and the headphones.                                                                                                    |
| <b>Fn</b> + ⊿ <b>(F3/F4)</b> : volume | Changes the volume level.<br>To increase the volume, keep pressing the $Fn+F4$ keys or press the $Fn+F4$ keys and then the<br>$\uparrow$ or $\rightarrow$ key.<br>To decrease the volume, keep pressing the $Fn+F3$ keys or press the $Fn+F3$ keys and then the<br>$\downarrow$ or $\leftarrow$ key. |
| Fn + ☆ (F5/F6): brightness control    | Changes the LCD brightness of your computer screen.<br>To increase lighting intensity, keep pressing the Fn+F6 keys or press the Fn+F6 keys and then<br>the ↑ or → key.<br>To decrease lighting intensity, keep pressing the Fn+F5 keys or press the Fn+F5 keys and then<br>the ↓ or ← key.          |
| Fn + [൸ /ເ⇒ (F7): display output      | Toggles among your computer screen, an external display, and simultaneous output to both.                                                                                                    |

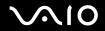

| Combinations/Feature                    | Functions                                                                                                    |
|-----------------------------------------|----------------------------------------------------------------------------------------------------|
| <b>Fn</b> + Q/⊕ ( <b>F9/F10)</b> : zoom | Changes the view size of your screen.<br>To make the screen view look smaller and further away (zoom out), press the <b>Fn+F9</b> keys.<br>To make the screen view look bigger and closer (zoom in), press the <b>Fn+F10</b> keys.<br>See the help file included with the <b>VAIO Control Center</b> for more information.                                                                        |
| Fn + <sup>Z</sup> (F12): hibernate      | Provides the lowest level of power consumption. When you execute this command, the states of the system and the connected peripheral devices are saved to the hard disk drive and the system power is turned off. To return the system to its original state, use the power switch to turn on the power.<br>For details on power management, see <b>Using the Power Saving Modes (page 103)</b> . |

#### China model\_END

IRX-4300\_END

## Using the Pointing Device

The keyboard contains a cursor-pointing device, the pointing stick (1). You can point to, select, drag, and scroll objects on the screen using the pointing stick in combination with the buttons located below the space bar.

The pointer (2) moves in the direction that you push the pointing stick. The stronger you push the pointing stick, the faster moves the pointer.

Except IRX-4300\_BGN

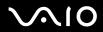

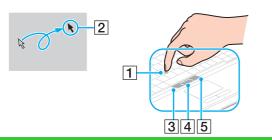

#### Except IRX-4300\_END IRX-4300\_BGN

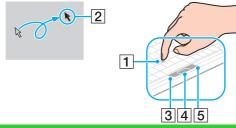

#### IRX-4300\_END

| Action       | Description                                                                                  |
|--------------|----------------------------------------------------------------------------------------------|
| Point        | Push the pointing stick to place the pointer on an item or object.                           |
| Click        | Press the left button (3) once.                                                              |
| Double-click | Press the left button twice.                                                                 |
| Right-click  | Press the right button (5) once. In many applications, this action displays a shortcut menu. |
| Drag         | Push the pointing stick while pressing the left button.                                      |

| Action | Description                                                                                                    |
|--------|----------------------------------------------------------------------------------------------------|
| Scroll | Push the pointing stick up and down or sideways while pressing the center button (4). (The scroll function is available only with applications that support a pointing stick scroll feature.) |

### Þ

The tip on the pointing stick is a consumable. You can replace it with one of the supplied spare caps when necessary.

You can disable/enable the pointing stick while a mouse is connected to your computer. To change the pointing stick settings, click Start, All Programs, VAIO Control Center, Keyboard and Mouse and Pointing Device.

1

Be sure to connect a mouse before disabling the pointing stick. If you disable the pointing stick before connecting a mouse, you will be able to use only the keyboard for pointer operations.

## Using Special-function Buttons

Your computer is equipped with special buttons to help you use specific functions of the computer.

#### IRX-4300\_BGN

| Special-function button        | Functions                                                                                                    |
|--------------------------------|----------------------------------------------------------------------------------------------------|
| Cross media (S1) button        | By default, the cross media (S1) button launches the <b>Windows Media Plus</b> when the computer is on. When the computer is off or in Hibernate mode, pressing this button activates Instant Mode. |
| Window arrangement (S2) button | By default, the window arrangement (S2) button tiles all windows on the desktop. To resume the previous window state, press this button once again.                                                 |

#### Þ

The default button assignments may be different from the above. To change the S button assignments, press and hold either button or launch and navigate through the **VAIO Control Center** to display the setup window. See the help file included with the **VAIO Control Center** for the S button assignments.

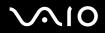

#### IRX-4300\_END

# Using the Built-in MOTION EYE Camera

Your computer is equipped with a built-in **MOTION EYE** camera.

The built-in **MOTION EYE** camera adds video functionality to instant messaging software and video editing software and enables you to capture still images and movies with the preinstalled image capture software.

Turning on the computer activates the built-in **MOTION EYE** camera. Video conference is possible with the appropriate software.

Note that launching or exiting your instant messaging or video editing software does not activate or deactivate the built-in **MOTION EYE** camera, respectively.

### Þ

The built-in **MOTION EYE** camera cannot be shared by more than one software application. If another software application is using the camera, exit the application before using the built-in **MOTION EYE** camera with your desired application.

#### 1

The viewer window may show some noise, for example horizontal streaks, if you view a rapid-moving object. This is normal and does not indicate a malfunction.

You cannot operate the built-in MOTION EYE camera with the Microsoft Windows Movie Maker software.

## **Capturing Still Images**

To capture a still image

- 1 Click Start, All Programs, ArcSoft WebCam Companion 2, and WebCam Companion 2 to launch the WebCam Companion 2.
- 2 Click the **Capture** icon in the main window.
- 3 Frame your subject in the viewfinder.

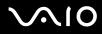

4 Click the **Capture** button below the displayed image.

The current image in the viewfinder is captured and its thumbnail image is added as a the thumbnail in the left pane of the main window.

Æ

When capturing an image in a dark place, click the **WebCam Settings** icon after step 2 and select the low light or low light compensation option in the properties window.

The WebCam Companion 2 provides many more features. See the help file included with the software for more information.

## **Capturing Movies**

To capture a movie

- 1 Click Start, All Programs, ArcSoft WebCam Companion 2, and WebCam Companion 2 to launch the WebCam Companion 2.
- 2 Click the **Record** icon in the main window.
- **3** Frame your subject in the viewfinder.
- 4 Click the **Record Video** button below the displayed image to start movie recording.
- 5 When finished, click the **Record Video** button once again to stop movie recording. The first scene of the captured movie is added as a thumbnail in the left pane of the main window.

#### ß

When capturing a movie in a dark place, click the **WebCam Settings** icon after step 2 and select the low light or low light compensation option in the properties window.

The WebCam Companion 2 provides many more features. See the help file included with the software for more information.

## Using the Memory Stick

The Memory Stick is a compact, portable, and versatile IC recording media especially designed for exchanging and sharing digital data with compatible products, such as digital cameras, mobile phones, and other devices. Because it is removable, it can be used for external data storage.

## Before You Use the Memory Stick

#### Except IRX-4300\_BGN

The Memory Stick slot on your computer can accommodate both standard- and Duo-size media and supports Memory Stick PRO and Memory Stick PRO-HG Duo formats with high-speed data transfer and large data capacity capabilities.

### Þ

You can insert a Duo-size Memory Stick directly into the Memory Stick slot without using a Memory Stick Duo adaptor.

# Before using a Memory Stick Micro (M2), be sure to insert it into an M2 Standard-size adaptor or M2 Duo adaptor. If you insert the media directly into the Memory Stick slot without the adaptor, you may not be able to remove it from the slot.

#### Except IRX-4300\_END IRX-4300\_BGN

The Memory Stick slot on your computer can accommodate only Duo-size media and supports Memory Stick PRO and Memory Stick PRO-HG Duo formats with high-speed data transfer and large data capacity capabilities.

Before using a Memory Stick Micro (M2), be sure to insert it into an M2 Duo adaptor. If you insert the media directly into the Memory Stick slot without the adaptor, you may not be able to remove it from the slot.

#### IRX-4300\_END

For the latest information about the Memory Stick, visit the Memory Stick web site at http://www.memorystick.com/en/.

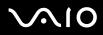

1

Your computer has been tested and found compatible with Sony branded Memory Stick with capacity of up to 16 GB that are available as of September 2008. However, not all Memory Stick that meet the same specifications as the compatible media are guaranteed of compatibility.

Inserting a Memory Stick with multiple conversion adaptors is not guaranteed of compatibility.

MagicGate is the general name of the copyright protection technology developed by Sony. Use a Memory Stick with the MagicGate logo to use this feature.

Except for your personal use, it is against the copyright law to use any audio and/or image data you recorded without prior consent from the respective copyright holders. Accordingly, the Memory Stick with such copyrighted data can be used only within the law.

#### Except IRX-4300\_BGN

The Memory Stick slot on your computer does not support 8-bit parallel data transfer (high-speed data transfer).

Except IRX-4300\_END Except IRX-4300\_BGN

The Memory Stick Micro in an M2 Duo adaptor may not operate properly if it is additionally inserted into a Memory Stick Duo adaptor.

#### Except IRX-4300\_END

Inserting a Memory Stick

IRX-4300\_BGN

Your computer is supplied with a slot protector in the Memory Stick slot. Remove the slot protector before you use the slot.

#### IRX-4300\_END

To insert a Memory Stick

1 Locate the Memory Stick slot.

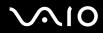

#### IRX-4300\_BGN

- 2 Push the Memory Stick slot protector so that the protector pops out.
- 3 Gently take hold of the Memory Stick slot protector and pull it out of the slot.

#### IRX-4300\_END

- 4 Hold the Memory Stick with the arrow facing upward and pointing toward the slot.
- 5 Carefully slide the Memory Stick into the slot until it clicks into place. The Memory Stick is automatically detected by your system and the contents on the Memory Stick are displayed. If nothing appears on the desktop, click Start, Computer, and double-click the Memory Stick icon.

IRX-4300\_BGN

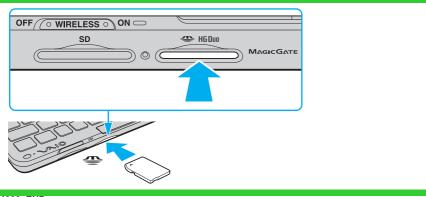

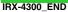

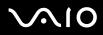

1

Be sure to hold the Memory Stick with the arrow pointing in the correct direction as you insert it into the slot. To avoid damaging your computer or the Memory Stick, do not force the Memory Stick into the slot if you cannot insert it smoothly.

Do not insert more than one Memory Stick into the slot. Improper insertion of the media may damage both your computer and the media.

#### IRX-4300\_BGN

Insert the Memory Stick slot protector to block any particles from entering the slot when not using the Memory Stick. Before moving your computer, be sure to insert the Memory Stick slot protector into the slot.

#### IRX-4300\_END

To view the contents on the Memory Stick

- 1 Click Start and Computer to open the Computer window.
- 2 Double-click the Memory Stick icon to view the list of data files saved in the Memory Stick.

## To format a Memory Stick

The Memory Stick has been formatted in the factory default setting and is ready for use. If you want to reformat the media with your computer, follow these steps.

Be sure to use the device that is designed to format the media and supports the Memory Stick when formatting the media.

Formatting the Memory Stick erases the entire data on the media. Before formatting the media, make sure that it does not contain your valuable data.

Do not remove the Memory Stick from the slot while formatting. This could cause a malfunction.

- 1 Carefully slide the Memory Stick into the slot until it clicks into place.
- 2 Click Start and Computer to open the Computer window.
- 3 Right-click the Memory Stick icon and select Format.

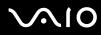

### 4 Click Restore device defaults.

The size of the allocation unit and file system may change.

Do not select **NTFS** from the **File system** drop-down list as it may cause a malfunction.

### Æ

The formatting process will be completed more quickly if you select Quick Format in Format options.

- 5 Click Start.
- 6 Follow the on-screen instructions.

It may take time to format the Memory Stick depending on the media type.

## Removing a Memory Stick

### !

Do not remove the Memory Stick while the Media Access indicator light is lit. If you do, you may lose data. Large volumes of data may take time to load, so make sure the indicator is unlit before removing the Memory Stick.

### To remove a Memory Stick

- 1 Check that the Media Access indicator light is unlit.
- 2 Push in the Memory Stick toward the computer and release. The Memory Stick ejects.
- **3** Pull the Memory Stick out of the slot.

Always remove the Memory Stick gently, or it may pop out unexpectedly.

# Using the SD Memory Card

Your computer is equipped with an **SD** memory card slot. You can use this slot to transfer data among digital cameras, camcorders, music players, and other audio/video devices.

## Before You Use the SD Memory Card

The SD memory card slot on your computer supports the following memory cards:

- □ SD memory card
- □ SDHC memory card
- MultiMediaCard (MMC)

For the latest information on compatible memory cards, see **Sony Support Information (page 169)** to visit the appropriate support web site.

Your computer has been tested and found compatible only with major memory cards available as of September 2008. However, not all memory cards that meet the same specifications as the compatible media are guaranteed of compatibility.

Always insert the correct memory card into the SD memory card slot.

SD memory cards with capacity of up to 2 GB and SDHC memory cards with capacity of up to 32 GB have been tested and found compatible with your computer.

The **SD** memory card slot on your computer does not support the high-speed data transfer feature of the SD memory card and the SDHC memory card.

Do not attempt to insert an SD memory card or SD memory card adaptor of a different type into the **SD** memory card slot. An incompatible memory card or memory card adaptor may cause difficulty in removing from the slot and can cause damage to your computer.

Use care when inserting or removing an SD memory card from the SD memory card slot. Do not force the SD memory card in or out of the slot.

# $\sim 10$

## Inserting an SD Memory Card

#### IRX-4300\_BGN

Your computer is supplied with a slot protector in the **SD** memory card slot. Remove the slot protector before you use the slot.

#### IRX-4300\_END

- To insert an SD memory card
- 1 Locate the **SD** memory card slot.

#### IRX-4300\_BGN

- 2 Push the SD memory card slot protector so that the protector pops out.
- 3 Gently take hold of the SD memory card slot protector and pull it out of the slot.

#### IRX-4300\_END

- 4 Hold the SD memory card with the arrow facing upward and pointing toward the slot.
- 5 Carefully slide the SD memory card into the slot until it clicks into place. Do not force the card into the slot.

#### IRX-4300\_BGN

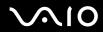

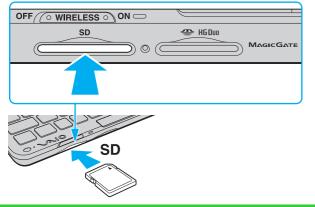

#### IRX-4300\_END

### 

If the SD memory card does not go into the slot easily, remove it gently and verify you are inserting it in the proper direction.

#### IRX-4300\_BGN

Insert the **SD** memory card slot protector to block any particles from entering the slot when not using the SD memory card. Before moving your computer, be sure to insert the **SD** memory card slot protector into the slot.

#### IRX-4300\_END

## Removing an SD Memory Card

Do not remove an SD memory card while the Media Access indicator light is lit. If you do, the card or its data may become damaged.

# $\sqrt{10}$

## To remove an SD memory card

- 1 Check that the Media Access indicator light is unlit.
- 2 Push in the SD memory card toward the computer and release. The SD memory card ejects.
- **3** Pull the SD memory card out of the slot.

# Using the Internet

Before using the Internet, you need to sign up with an Internet Service Provider (ISP) and set up devices required for connecting your computer to the Internet.

The following types of Internet connection services may be available from your ISP:

- □ Fiber to the Home (FTTH)
- Digital Subscriber Line (DSL)
- □ Cable modem
- Satellite
- Dial-up

For detailed information on devices required for the Internet and how to connect your computer to the Internet, ask your ISP.

### Þ

To connect your computer to the Internet using the wireless LAN function, you need to set up the wireless LAN network. See **Using the Wireless LAN** (WLAN) (page 54) for more information.

### !

When you connect your computer to the Internet, be sure to take appropriate security measures to protect the computer against online threats.

#### Except China\_BGN

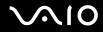

#### Except GVD model\_BGN

If your computer is not equipped with a built-in modem, you need to connect an external modem device, for example a USB telephone modem, a DSL modem, or a cable modem, to your computer. For the detailed instructions on connection setups and modem configuration, see the manual that came with your modem. To find out whether your computer is equipped with a built-in modem, see the online specifications.

| Except GVD model_END                |  |  |
|-------------------------------------|--|--|
| Except China_END<br>Except Euro BGN |  |  |
| Except US model_BGN                 |  |  |

If your computer is not equipped with a built-in modem, you need to connect an external modem device, for example a USB telephone modem, a DSL modem, or a cable modem, to your computer. For the detailed instructions on connection setups and modem configuration, see the manual that came with your modem. To find out whether your computer is equipped with a built-in modem, see the printed specifications sheet.

#### Except US model\_END

#### Except Euro\_END

The following procedures apply to models with a built-in modem only.

To connect a telephone cable

- 1 Plug one end of the phone cable (1) into the modem port 🖞 on the computer.
- 2 Plug the other end into the wall jack (2).

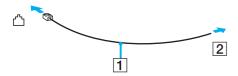

# $\sqrt{10}$

### Þ

Your computer does not work with party lines, cannot be connected to a coin-operated telephone, and may not work with multiple telephone lines or a private branch exchange (PBX). Some of these connections may result in excess electrical current and could cause a malfunction in the built-in modem.

If you connect a telephone cable coming through a splitter, the modem or connected device may not work properly.

To set up a dial-up connection to the Internet

- 1 Click Start and Control Panel.
- 2 Click Connect to the Internet under Network and Internet. The Connect to the Internet window appears.
- 3 Click Dial-up.
- 4 Follow the on-screen instructions.

## Using the Network (LAN)

#### Except IRX-4300\_BGN

You can connect your computer to 1000BASE-T/100BASE-TX/10BASE-T-type networks with an Ethernet network cable. Connect one end of a network cable (not supplied) to the network (Ethernet) port on the computer and the other end to your network. For detailed settings and devices needed to connect to the network, ask your network administrator.

Except IRX-4300\_END IRX-4300\_BGN Except GVD model\_BGN Except US model\_BGN

You need the display/LAN adapter (supplied) to connect your computer to 1000BASE-T/100BASE-TX/10BASE-T-type networks with an Ethernet network cable. Connect one end of a network cable (not supplied) to the network (Ethernet) port on the display/LAN adapter and the other end to your network. For detailed settings and devices needed to connect to the network, ask your network administrator.

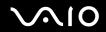

| Except US model_END                      |  |      |
|------------------------------------------|--|------|
| Except GVD model_END<br>Except China_BGN |  |      |
| Except Euro_BGN                          |  | <br> |

You need the display/LAN adapter (supplied with selected models only) to connect your computer to 1000BASE-T/100BASE-TX/10BASE-T-type networks with an Ethernet network cable. Connect one end of a network cable (not supplied) to the network (Ethernet) port on the display/LAN adapter and the other end to your network. For detailed settings and devices needed to connect to the network, ask your network administrator.

#### Except Euro\_END

#### Except China\_END

You cannot configure your network before connecting the display/LAN adapter to your computer.

#### IRX-4300\_END

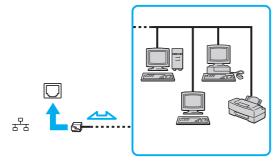

#### Æ

Your computer can be connected to the network with the default settings.

Do not plug a telephone cable into the network (Ethernet) port on your computer.

If the network (Ethernet) port is connected to one of the telephone lines mentioned below, high electric current to the port may cause damage, overheating, or fire.

- Home (intercom speakerphone) or business-use telephone lines (multi-line business telephone)
- Public telephone subscriber line
- PBX (private branch exchange)

# Using the Wireless LAN (WLAN)

Using the Sony Wireless LAN (WLAN), all your digital devices with the built-in WLAN function communicate freely with each other through a network. A WLAN is a network in which a user can connect to a Local Area Network (LAN) through a wireless (radio) connection. This eliminates the need to pull cables or wires through walls and ceilings.

The Sony WLAN supports all normal Ethernet connectivity, but with the added benefits of mobility and roaming. You can still access information, Internet/intranet and network resources, even in the middle of a meeting, or as you move from one place to another.

You can communicate without an access point, which means that you can communicate with a limited number of computers (ad-hoc). Or you can communicate through an access point, which allows you to create a full infrastructure network.

US model\_BGN

IRX-4300\_BGN

To use the wireless LAN function

To use the wireless LAN function, you first need to set up the wireless LAN function.

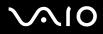

□ For models with the wireless WAN function

Use the **SmartWi Connection Utility** to set up the wireless LAN function. See the **SmartWi Connection Utility Help** for more information.

To access this on-screen guide:

- 1 Click Start, All Programs, and SmartWi Connection Utility.
- 2 Click SmartWi Connection Utility Help.

Be sure to turn on the **WIRELESS** switch before starting the wireless LAN function.

You cannot select the 5 GHz band, which is used for the IEEE 802.11a standard, on ad-hoc networks.

The IEEE 802.11n draft standard, using the 2.4 GHz or 5 GHz band, is not available on ad-hoc networks.

For models without the wireless WAN function Search for wireless LAN information using Windows Help and Support to set up and use the wireless LAN function. To open Windows Help and Support, click Start and Help and Support.

Be sure to turn on the **WIRELESS** switch before starting the wireless LAN function.

You cannot select the 5 GHz band, which is used for the IEEE 802.11a standard, on ad-hoc networks.

The IEEE 802.11n draft standard, using the 2.4 GHz or 5 GHz band, is not available on ad-hoc networks.

IRX-4300\_END Except IRX-4300\_BGN

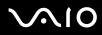

### To use the wireless LAN function

To use the wireless LAN function, you first need to set up the wireless LAN function. For setting up and using the wireless LAN function, search for wireless LAN information using **Windows Help and Support**. To open **Windows Help and Support**, click **Start** and **Help and Support**.

### !

Be sure to turn on the WIRELESS switch before starting the wireless LAN function.

You cannot select the 5 GHz band, which is used for the IEEE 802.11a standard, on ad-hoc networks.

The IEEE 802.11n draft standard, using the 2.4 GHz or 5 GHz band, is not available on ad-hoc networks.

#### Except IRX-4300\_END

US model\_END US model\_BGN

#### Þ

In some countries, using WLAN products may be restricted by the local regulations (e.g. limited number of channels). Therefore, before activating the WLAN function, read the **Safety Information** carefully.

US model\_END Euro model\_BGN

#### Þ

In some countries, using WLAN products may be restricted by the local regulations (e.g. limited number of channels). Therefore, before activating the WLAN function, read the wireless LAN regulations guide carefully.

Euro model\_END Except Euro\_BGN

Except US model\_BGN

### Æ

In some countries, using WLAN products may be restricted by the local regulations (e.g. limited number of channels). Therefore, before activating the WLAN function, read the **Safety Regulations** carefully.

#### Except US model\_END

#### Except Euro\_END

WLAN uses the IEEE 802.11a \*/b/g standard or the IEEE 802.11n \* draft standard, which specifies the used technology. The standard includes the encryption methods: Wired Equivalent Privacy (WEP), which is a security protocol, Wi-Fi Protected Access 2 (WPA2), and Wi-Fi Protected Access (WPA). Proposed jointly by the IEEE and Wi-Fi Alliance, both WPA2 and WPA are specifications of standards based on interoperable security enhancements that increase the level of data protection and access control for existing Wi-Fi networks. WPA has been designed to be forward compatible with the IEEE 802.11i specification. It utilizes the enhanced data encryption TKIP (Temporal Key Integrity Protocol) in addition to user authentication using 802.1X and EAP (Extensible Authentication Protocol). Data encryption protects the vulnerable wireless link between clients and access points. Besides that, there are other typical LAN security mechanisms to ensure privacy, such as: password protection, end-to-end encryption, virtual private networks, and authentication. WPA2, the second generation of WPA, provides stronger data protection and network access control and is also designed to secure all versions of 802.11 devices, including 802.11b, 802.11g, and 802.11n draft standard, multi-band and multi-mode. In addition, based on the ratified IEEE 802.11i standard, WPA2 provides government grade security by implementing the National Institute of Standards and Technology (NIST) FIPS 140-2 compliant AES encryption algorithm and 802.1X-based authentication. WPA2 is backward compatible with WPA.

#### Except China\_BGN

#### Except GVD model\_BGN

\* See the online specifications to find out whether your model supports the IEEE 802.11a standard and/or the IEEE 802.11n draft standard.

Except GVD model\_END

Except China\_END Except Euro BGN

Except US model\_BGN

\* See the printed specifications sheet to find out whether your model supports the IEEE 802.11a standard and/or the IEEE 802.11n draft standard.

#### Except US model\_END

#### Except Euro\_END

The IEEE 802.11b/g standard is a wireless LAN standard, using the 2.4 GHz band. The IEEE 802.11g standard provides high-speed communications, faster than the IEEE 802.11b standard.

The IEEE 802.11a standard is a wireless LAN standard, using the 5 GHz band.

The IEEE 802.11n draft standard is a wireless LAN standard, using the 2.4 GHz or 5 GHz band.

Wireless LAN devices using the 2.4 GHz band cannot communicate with devices using the 5 GHz band because the frequencies are different.

The 2.4 GHz band used by wireless LAN compatible devices is also used by other various devices. Although technologies to minimize interference from other devices that use the same band are employed on wireless LAN compatible devices, such interference may cause lower communication speed, narrower communication range, or broken wireless connections.

The communication speed varies depending on the distance between communication devices, existence of obstacles between such devices, the device configuration, the radio conditions, and the software in use. In addition, communications may be cut off depending on the radio conditions.

The communication range varies depending on the actual distance between communication devices, existence of obstacles between such devices, the radio conditions, the ambient environment that includes existence of walls and materials of such walls, and the software in use.

Actual communication speed may not be as fast as the one displayed on your computer.

Deploying IEEE 802.11b and IEEE 802.11g products on the same wireless network may reduce the communication speed due to radio interference. Taking this into consideration, the IEEE 802.11g products are designed to reduce the communication speed to ensure communications with IEEE 802.11b products. When the communication speed is not as fast as expected, changing the wireless channel on the access point may increase the communication speed.

Except US model\_BGN

## Communicating without an Access Point (Ad-hoc)

An ad-hoc network is a network in which a LAN is created only by the wireless devices themselves, with no other central controller or access point. Each device communicates directly with other devices in the network. You can set up an ad-hoc network easily at home.

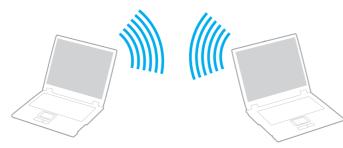

To communicate without an access point (ad-hoc)

You cannot select the 5 GHz band, which is used for the IEEE 802.11a standard, on ad-hoc networks.

The IEEE 802.11n draft standard, using the 2.4 GHz or 5 GHz band, is not available on ad-hoc networks.

- 1 Turn on the **WIRELESS** switch.
- 2 Click the button next to or above your desired wireless option(s) in the VAIO Smart Network window. Make sure the WIRELESS indicator light turns on.
- 3 Click Start and Control Panel.
- 4 Click View network status and tasks under Network and Internet.
- 5 Click Set up a connection or network in the left pane. The Set up a connection or network window appears.

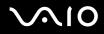

- 6 Select an option to specify the ad-hoc network settings and click Next.
- 7 Follow the on-screen instructions.

## Communicating with an Access Point (Infrastructure)

An infrastructure network is a network that extends an existing wired local network to wireless devices by providing an access point (not supplied). The access point bridges the wireless and wired LAN and acts as a central controller for the wireless LAN network. The access point coordinates transmission and reception from multiple wireless devices within a specific range.

The access point will select which channel to use on an infrastructure network.

For details on how to select the channel that will be used by the access point, see the manual that came with your access point.

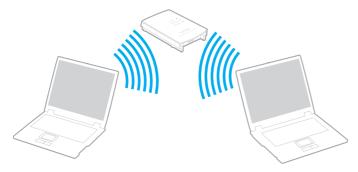

To connect to a wireless network

- Make sure an access point is set up. See the manual that came with your access point for more information.
- 2 Turn on the WIRELESS switch.

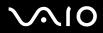

3 Click the button next to or above your desired wireless option(s) in the VAIO Smart Network window. Make sure the WIRELESS indicator light turns on.

Wireless LAN communication (IEEE 802.11a standard) using only the 5 GHz band, available on selected models only, is disabled by default. To enable 5 GHz band communication, you need to select the option to use the 5 GHz band or both the 2.4 GHz and 5 GHz bands on the **WLAN** tab in the **VAIO Smart Network** settings window.

- 4 Right-click a or so on the taskbar and select Connect to a network.
- 5 Select the desired access point and click **Connect**.

### Æ

For WPA-PSK or WPA2-PSK authentication, you must enter a passphrase. The passphrase is case sensitive and must be a text string between 8 and 63 characters in length or a hexadecimal string of 64 characters.

## **Stopping Wireless LAN Communication**

### To stop wireless LAN communication

Click the button next to or above the WLAN icon in the VAIO Smart Network window.

Turning off the wireless LAN function while accessing remote documents, files, or resources may result in data loss.

Except US model\_END Except China\_BGN

## Using the Bluetooth Function

Except China\_END China model\_BGN

# Using the Bluetooth<sup>®</sup> Function

China model\_END US model BGN

Except IRX-4300\_BGN

You can establish wireless communication between your computer and other Bluetooth<sup>®</sup> devices such as another computer or a mobile phone. You can transfer data between these devices without cables at a range of up to 33 feet (10 meters) in an open area.

US model\_END

Except IRX-4300\_END US model BGN

IRX-4300\_BGN

You can establish wireless communication between your computer and other Bluetooth devices such as another computer or a mobile phone. You can transfer data between these devices without cables at a range of up to 33 feet (10 meters) in an open area.

### To use the Bluetooth function

To use the Bluetooth function, you first need to set up the Bluetooth function.

□ For models with the wireless WAN function

Use the **SmartWi Connection Utility** to set up the Bluetooth function. See the **SmartWi Connection Utility Help** for more information.

To access this on-screen guide:

- 1 Click Start, All Programs, and SmartWi Connection Utility.
- 2 Click SmartWi Connection Utility Help.

Be sure to turn on the WIRELESS switch before starting the Bluetooth function.

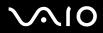

#### □ For models without the wireless WAN function

Search for Bluetooth information using **Windows Help and Support** to set up and use the Bluetooth function. To open **Windows Help and Support**, click **Start** and **Help and Support**.

Be sure to turn on the **WIRELESS** switch before starting the Bluetooth function.

IRX-4300\_END Except IRX-4300\_BGN

### To use the Bluetooth function

To use the Bluetooth function, you first need to set up the Bluetooth function. For setting up and using the Bluetooth function, search for Bluetooth information using **Windows Help and Support**. To open **Windows Help and Support**, click **Start** and **Help and Support**.

Be sure to turn on the **WIRELESS** switch before starting the Bluetooth function.

Except IRX-4300\_END

US model\_END

Except US model\_BGN

Except GVD model\_BGN

You can establish wireless communication between your computer and other Bluetooth devices such as another computer or a mobile phone. You can transfer data between these devices without cables at a range of up to 10 meters in an open area.

Except GVD model\_END GVD model\_BGN

You can establish wireless communication between your computer and other Bluetooth<sup>®</sup> devices such as another computer or a mobile phone. You can transfer data between these devices without cables at a range of up to 10 meters in an open area.

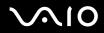

#### GVD model\_END

### To start Bluetooth communications

- 1 Turn on the WIRELESS switch.
- 2 Click the button next to or above the **Bluetooth** icon in the **VAIO Smart Network** window. Make sure the **WIRELESS** indicator light turns on.

#### Except US model\_END

## Notes on using the Bluetooth function

- □ The data transfer rate varies, depending on the following conditions:
  - Obstacles, such as walls, located between devices
  - Distance between devices
  - Material used in walls
  - Proximity to microwaves and cordless telephones
  - D Radio frequency interference and other environmental conditions
  - Device configuration
  - □ Type of software application
  - Type of operating system
  - **Use of both wireless LAN and Bluetooth functions at the same time on your computer**
  - □ Size of file being exchanged
- Note that large files may occasionally be corrupted during continuous transfer due to limitations of the Bluetooth standard and electromagnetic interference in the environment.

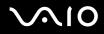

- All Bluetooth devices must be certified to make sure that the applicable standard requirements are maintained. Even if standards are met, individual device performance, specifications, and operation procedures can vary. Data exchange may not be possible in all situations.
- □ Video and audio may not be synchronized if you play videos on your computer with audio output from a connected Bluetooth device. This is a frequent occurrence with Bluetooth technology and is not a malfunction.
- The 2.4 GHz band, with which Bluetooth devices or wireless LAN devices work, is used by various devices. Bluetooth devices use the technology to minimize the interference from other devices that use the same wave length. Simultaneous use of the Bluetooth function and wireless communication devices, however, may cause radio interference and result in reduced communication speeds and distances than the standard values.

Euro model\_BGN

### Þ

Read the Bluetooth regulations guide before using the Bluetooth function.

#### Euro model\_END

- □ The Bluetooth function may not work with other devices, depending on the manufacturer or the software version employed by the manufacturer.
- □ Connecting multiple Bluetooth devices to your computer may cause channel congestion, resulting in poor performance of the devices. This is normal with Bluetooth technology and is not a malfunction.

## **Bluetooth Security**

The Bluetooth wireless technology has an authentication function, which allows you to determine with whom you choose to communicate. With the authentication function, you can prevent any anonymous Bluetooth devices from accessing your computer.

The first time two Bluetooth devices communicate, a common passkey (a password required for authentication) should be determined for both devices to be registered. Once a device is registered, there is no need to re-enter the passkey.

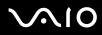

### Þ

The passkey can be different each time, but must be the same at both ends.

For certain devices, such as a mouse, no passkey can be entered.

## Communicating with Another Bluetooth Device

You can connect your computer to a Bluetooth device such as another computer, a mobile phone, a PDA, a headset, a mouse, or a digital camera without the use of any cables.

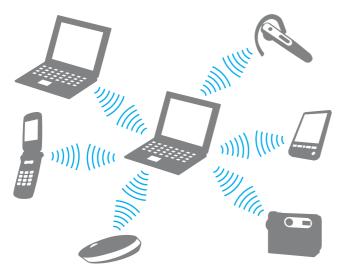

## To communicate with another Bluetooth device

To communicate with another Bluetooth device, you first need to set up the Bluetooth function. For setting up and using the Bluetooth function, search for Bluetooth information using **Windows Help and Support**. To open **Windows Help and Support**, click **Start** and **Help and Support**.

Be sure to turn on the WIRELESS switch before starting the Bluetooth function.

Except US model\_BGN

## **Stopping Bluetooth Communications**

To stop Bluetooth communications

- 1 Turn off the Bluetooth device that is communicating with your computer.
- 2 Click the button next to or above the **Bluetooth** icon in the **VAIO Smart Network** window.

Except US model\_END Euro model\_BGN

## Using the Global Positioning System (GPS) Function

You can obtain Global Positioning System (GPS) information, such as your current location and nearby area information, using the **VAIO Location Search**, and view the information with the **Internet Explorer**.

## To use the GPS function

- 1 Turn on the WIRELESS switch.
- 2 Click the button next to or above the **GPS** icon in the **VAIO Smart Network** window. Make sure the **WIRELESS** indicator light turns on.

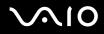

## Using the VAIO Location Search

The VAIO Location Search, by default, is configured to launch following the Windows startup. It will appear as a toolbar, as

shown below, in the Internet Explorer window. For detailed information on the VAIO Location Search, click and (Settings/ Help) on the toolbar and select Help to display the help file.

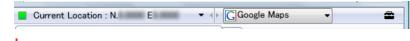

Shown above is the English toolbar as an example.

## Customizing the VAIO Location Search

You can change settings, such as location log file settings and security settings, to customize the VAIO Location Search.

## To customize the VAIO Location Search

- 1 Click Start, All Programs, and VAIO Control Center.
- 2 Click Location Info/GPS and then VAIO Spot Search Settings.
- 3 Select the desired tab in the right pane and change the settings.
- 4 Once finished, click **OK**.

### Þ

Alternatively, you can click the **Settings/Help** icon on the **VAIO Location Search** toolbar and select **Help** to display the same setup window.

Euro model\_END

# **√**•10

# **Using Peripheral Devices**

You can add functionality to your VAIO computer by using the various ports on the computer.

- □ Using the Noise Canceling Headphones (page 69)
- Connecting a Display/LAN Adapter (page 74)
- Connecting an Optical Disc Drive (page 77)
- □ Connecting External Speakers (page 79)
- □ Connecting an External Display (page 81)
- Selecting Display Modes (page 84)
- Using the Multiple Monitors Function (page 86)
- Connecting a Universal Serial Bus (USB) Device (page 87)
- Connecting a Printer (page 89)

## Using the Noise Canceling Headphones

A pair of noise canceling headphones may be supplied with your computer depending on the model you purchased.

The noise canceling headphones are equipped with a built-in microphone that catches ambient noise and outputs an antiphase sound to reduce the noise.

Except China\_BGN

Except GVD model\_BGN

See the online specifications to find out whether the noise canceling headphones are supplied with your computer.

Except GVD model\_END

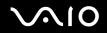

Except China\_END Except Euro\_BGN

Except US model\_BGN

See the printed specifications sheet to find out whether the noise canceling headphones are supplied with your computer.

Except US model\_END

Except Euro\_END

## Before You Use the Noise Canceling Headphones

- You can enable the noise canceling function only when the supplied noise canceling headphones are connected to the headphones jack that supports this function.
- □ The noise canceling function does not work on sound output with the following devices:
  - □ External speakers
  - □ Headphones without the noise canceling function
  - Sound output devices connected to your computer via a Bluetooth connection
- □ The noise canceling function cannot be in full effect unless you properly wear the headphones. Be sure to fit each earpiece of the headphones tightly into your ears.

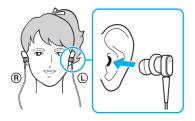

If you feel that the noise canceling function has little effect, adjust the earbud position in the earpieces of the noise canceling headphones or replace the earbuds with a pair in another size. A pair of medium-size earbuds is attached to the earpieces by default and there should be an extra pair in each small and large sizes supplied with the headphones.

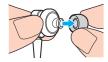

- The noise canceling function is to reduce low-frequency noise in the ambient environment but not high-frequency noise. Nor is it to implement a 100% noise-free audio environment.
- □ When the noise canceling function does not seem to be working, unplug the supplied noise canceling headphones completely and then plug them back again.
- □ Keep the built-in microphone (1) of the noise canceling headphones unblocked to ensure that the noise canceling function can be in full effect.

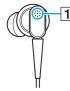

- You may hear a soft hissing noise while the noise canceling function is enabled. This is just operational noise that the function generates and does not indicate a malfunction.
- □ You may feel that the noise canceling function has little effect or ambient noise seems even louder, depending on the type of noise or the degree of quietness in your environment. In such a case, disable the noise canceling function.
- □ Use of a mobile phone may cause radio interference with the noise canceling headphones. When using the headphones, keep mobile phones away from the headphones.

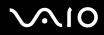

- Plugging or unplugging the noise canceling headphones generates noise. This is normal and does not indicate a malfunction. Be sure to take off the headphones from your ears before plugging or unplugging the headphones.
- Enabling/disabling the noise canceling function or enabling/disabling sound with the Windows volume controls generates noise. This is caused by switching the noise canceling circuit and does not indicate a malfunction.
- Be sure to use the supplied noise canceling headphones. You can plug the headphones supplied with a Walkman<sup>®</sup> to your computer but the noise canceling function of the computer will not work well with such headphones.

## **Connecting the Noise Canceling Headphones**

### To connect the noise canceling headphones

1 Plug the headphones cable into the headphones jack ().

The **NC** icon appears on the taskbar to indicate that the noise canceling function is enabled and a balloon message pops up from the icon.

### Þ

When the 2 icon is on the taskbar, the noise canceling function is disabled. Right-click the icon and select **Enable Noise Canceling Function** from the menu.

If no icon is on the taskbar, see What to do if the icon and the balloon do not appear (page 73) to change the settings.

## Adjusting the Effect of the Noise Canceling Function

The noise canceling headphones supplied with your computer is configured to yield the optimum effect by default.

If you feel that the noise canceling function is not in full effect, you may be able to adjust the effect with the **Noise Canceling Control** slider on the **Noise Canceling Headphones** window.

# $\sim$ 10

To adjust the effect of the noise canceling function

1 Right-click the **Noise Canceling Headphones** window appears.

### Æ

If no icon is on the taskbar, see What to do if the icon and the balloon do not appear (page 73) to change the settings.

2 Drag the Noise Canceling Control slider toward Mic+ or Mic- to select your desired noise canceling level.

### ß

The slider should be at the center of the range to yield the optimum level. Dragging the slider all the way to **Mic+** does not bring the noise canceling function into full effect.

- 3 Click Apply.
- 4 Confirm that the noise canceling effect is satisfactory and then click OK.

## What to do if the icon and the balloon do not appear

When the noise canceling function icon (2 c)/(2 c) is not on the taskbar and the balloon message does not pop up from the icon, change the noise canceling function settings.

To display the balloon message and the icon

- 1 Click Start and Control Panel.
- 2 Click Hardware and Sound.
- 3 Click Manage audio devices under Sound.
- 4 On the **Playback** tab, double-click the speakers or headphones icon.
- 5 Click the Enhancements tab.
- 6 Click to select the Noise Canceling Function check box and click Modify Settings.

# $\sqrt{10}$

### ß

If the **Disable all enhancements** check box is selected, click to cancel the check box.

- 7 Click to select the **Display an icon for the noise canceling headphones in the task tray** or **Display a message when noise canceling headphones are connected** check box.
- 8 Click OK.

# Connecting a Display/LAN Adapter

IRX-4300\_BGN

Except GVD model\_BGN

Except US model\_BGN

Connecting a display/LAN adapter (supplied) expands connectivity to your computer.

Except US model\_END

Except GVD model\_END Except China\_BGN

Except Euro\_BGN

Connecting a display/LAN adapter (supplied with selected models only) expands connectivity to your computer.

Except Euro\_END

Except China\_END

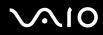

# Locating Ports on the Display/LAN Adapter

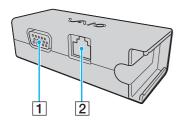

Monitor port (page 81)
 Network (Ethernet) port (page 52)

# Connecting the Display/LAN adapter to Your Computer

To connect the display/LAN adapter to your computer

Do not move your computer while the display/LAN adapter is connected, as it may disconnect the display/LAN adapter and cause damage to both units.

1 Slide out the I/O plug (1) in the direction of the arrow and route the I/O plug cable (2) to the right of the tab (3).

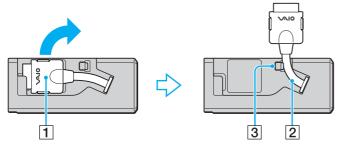

2 Connect the I/O plug (4) to the I/O port (5) on the computer.

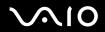

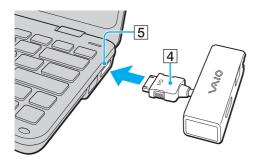

# Attaching the Display/LAN adapter to the AC Adapter

The display/LAN adapter is designed to be attached to the AC adapter for carrying purposes.

To attach the display/LAN adapter to the AC adapter

Euro model\_BGN

The appearance of your AC adapter may be different from those illustrated below in some countries or areas.

#### Euro model\_END

1 Fit the socket on the display/LAN adapter onto the attachment projection on the side of the AC adapter with the cable.

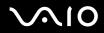

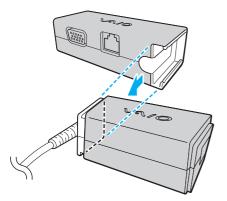

2 Slide the display/LAN adapter toward the AC adapter until it clicks into place.

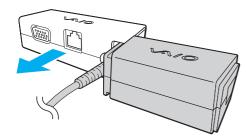

IRX-4300\_END

Connecting an Optical Disc Drive

IRX-4300\_BGN

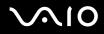

To use optical CDs and DVDs with your computer, you need to connect an external optical disc drive (not supplied) to your computer.

### IRX-4300\_END

# Connecting an Optical Disc Drive

Be sure to connect an external optical disc drive before you launch any preinstalled disc operation program.

To connect an optical disc drive

- 1 Choose the USB port (1)  $\psi$  you prefer to use.
- 2 Plug one end of a USB cable (not supplied) (2) into the USB port, and the other end to an external optical disc drive (not supplied) (3).

See the manual that came with your external optical disc drive for the detailed instructions on connecting the USB cable to the drive.

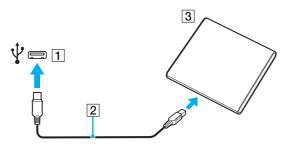

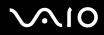

# Disconnecting an Optical Disc Drive

You can disconnect an optical disc drive when your computer is on or off. Disconnecting the drive when the computer is in a power saving mode (Sleep or Hibernate) may cause the computer to malfunction.

To disconnect an optical disc drive

### ß

To disconnect an optical disc drive when your computer is off, skip steps 1 to 5.

- 1 Close all software applications accessing the optical disc drive.
- 2 Double-click the Safely Remove Hardware icon on the taskbar.
- 3 Select the optical disc drive you want to disconnect.
- 4 Click Stop.
- 5 Follow the on-screen instructions to disconnect the optical disc drive.
- 6 Disconnect the optical disc drive from the computer.

# **Connecting External Speakers**

You can connect external sound output devices (not supplied), such as speakers or headphones, to your computer.

#### Except IRX-4300\_BGN

Since your computer is capable of outputting digital signals through the **OPTICAL OUT** port, you can connect an S/PDIF device such as digital headphones or an AV amplifier to the port and enhance the sound quality of your computer. For more information, see the manual that came with your S/PDIF device.

To hear sound from the S/PDIF device connected to the **OPTICAL OUT** port, you need to change the sound output device. For the detailed instructions, see **How do I change the sound output device? (page 165)**.

# $\sqrt{10}$

### Except IRX-4300\_END

## To connect external speakers

- 1 Plug the speaker cable (1) (not supplied) into the headphones jack (2)  $\bigcirc$ .
- 2 Plug the other end of the speaker cable to the external speaker (3).
- 3 Turn down the volume of the speakers before you turn them on.

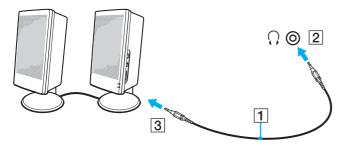

### Þ

Make sure your speakers are designed for computer use.

### !

Do not place floppy disks on the speakers. Their magnetic field may damage the data on the disks.

#### IRX-4300\_BGN

The noise canceling function does not work on sound output through external speakers.

### IRX-4300\_END

# Connecting an External Display

You can connect an external display (not supplied) to your computer. For example, you can use the computer with a computer display or a projector.

Þ

Connect the power cord of your external display after connecting all other cables.

# Connecting a Computer Display

Except IRX-4300\_BGN

You can connect a computer display (monitor) to your computer.

Except IRX-4300\_END IRX-4300 BGN

Except GVD model\_BGN

Except US model\_BGN

You need a display/LAN adapter (supplied) to connect a computer display to your computer.

Except US model\_END

Except GVD model\_END Except China\_BGN

Except Euro\_BGN

You need a display/LAN adapter (supplied with selected models only) to connect a computer display to your computer.

Except Euro\_END

Except China\_END

IRX-4300\_END

# $\sqrt{10}$

## To connect a computer display

### IRX-4300\_BGN

- 1 If necessary, plug one end of the display's power cord (1) into your display, and the other end into an AC outlet.
- **2** Plug the display cable (2) (not supplied) into the monitor port (3)  $\Box$  on the display/LAN adapter.

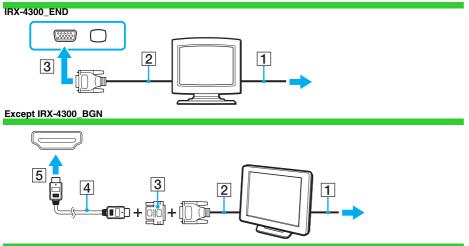

Except IRX-4300\_END

# Connecting a Projector

You can connect a projector (for example, the Sony LCD projector) to your computer.

IRX-4300\_BGN

Except GVD model\_BGN

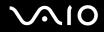

#### Except US model\_BGN

You need a display/LAN adapter (supplied) to connect a projector (for example, the Sony LCD projector) to your computer.

Except US model\_END

Except GVD model\_END

Except China\_BGN

Except Euro\_BGN

You need a display/LAN adapter (supplied) to connect a projector (for example, the Sony LCD projector) to your computer.

Except Euro\_END

Except China\_END

IRX-4300\_END

### To connect a projector

1 Connect the power cord (1) of your projector into an AC outlet.

#### Except IRX-4300\_BGN

**2** Plug a display cable (2) (not supplied) into the monitor port (3)  $\Box$  on the computer.

Except IRX-4300\_END IRX-4300\_BGN

**3** Plug a display cable (2) (not supplied) into the monitor port (3)  $\Box$  on the display/LAN adapter.

IRX-4300\_END

- 4 Plug an audio cable (4) (not supplied) into the headphones jack (5) () on the computer.
- 5 Plug the display cable and the audio cable into the port and jack on the projector (6).

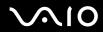

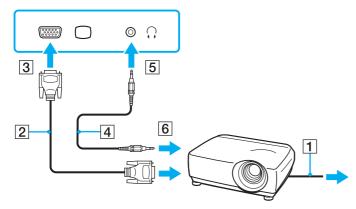

# Selecting Display Modes

You can select which display to use as the primary monitor when an external display (desktop monitor, etc.) is connected to your computer.

US model\_BGN

Except IRX-4300\_BGN

The procedure for selecting a display depends on the video controller used in the computer. See the online specifications for detailed information on the video controller.

US model\_END Euro model\_BGN

The procedure for selecting a display depends on the video controller used in the computer. See the online specifications for detailed information on the video controller.

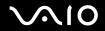

#### Euro model\_END GVD model BGN

The procedure for selecting a display depends on the video controller used in the computer. See the printed specifications sheet for detailed information on the video controller.

GVD model\_END China model\_BGN

The procedure for selecting a display depends on the video controller used in the computer. See the printed specifications sheet for detailed information on the video controller.

#### China model\_END

### Except IRX-4300\_END

If you want to work on your computer screen and the external display at the same time, see **Using the Multiple Monitors Function (page 86)** for more information.

### To select a display

#### IRX-4300\_BGN

- 1 Right-click on the desktop and select Personalize.
- 2 Click Display Settings.
- 3 Follow the on-screen instructions to change the settings.

### Þ

You may not be able to display the same contents on your computer screen and the external display or projector at the same time, depending on the type of your external display or projector.

Before turning on your computer, turn on the external display.

# Using the Multiple Monitors Function

The Multiple Monitors function allows you to distribute portions of your desktop across separate displays. For example, if you have an external display connected to the monitor port, your computer screen and the external display can function as a single desktop.

You can move the cursor from one display to the other. This allows you to drag objects, such as an open application window or a toolbar, from one display to the other.

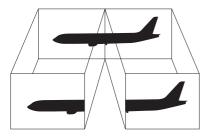

### Þ

Your external display may not support the Multiple Monitors function.

Certain software applications may not be compatible with Multiple Monitors settings.

Make sure that your computer does not enter Sleep or Hibernate mode while you are using the Multiple Monitors function. Otherwise, the computer may not return to Normal mode.

If you set different colors on each display, do not expand a single window across two displays. Otherwise, your software may not work properly.

Set fewer colors or a lower resolution for each display.

# $\sim$ 10

## To use the Multiple Monitors function

### IRX-4300\_BGN

- 1 Right-click on the desktop and select Personalize.
- 2 Click Display Settings.
- **3** Follow the on-screen instructions to change the settings.

### Þ

You can also change one of the S button assignments to activate the Multiple Monitors function with the corresponding S button. To change the S button assignments, press and hold either S button to display the window for changing the assignment. For details on the S buttons, see **Using Special-function Buttons (page 39)**.

Additionally, you can set the display colors and resolution for each display and customize the Multiple Monitors function.

### IRX-4300\_END

# Connecting a Universal Serial Bus (USB) Device

To protect your computer and/or USB devices from damage, observe the following:

- □ When moving the computer with USB devices connected, avoid exposing the USB ports to shock or impact.
- Do not put the computer into a bag or carrying case when it has USB devices connected.

# Connecting a USB Mouse

## To connect a USB mouse

- 1 Choose the USB port (1)  $\checkmark$  you prefer to use.
- Plug the USB mouse cable (2) into the USB port.You can now use your USB mouse (not supplied) (3).

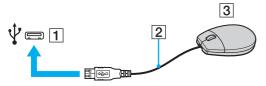

# Connecting a USB Floppy Disk Drive

You can purchase a USB floppy disk drive and connect it to your computer.

### GVD model\_BGN

### Þ

The optional USB floppy disk drive may not be available in some countries or regions.

### GVD model\_END

### To connect a USB floppy disk drive

- 1 Choose the USB port (1)  $\psi$  you prefer to use.
- 2 Plug the USB floppy disk drive cable (2) into the USB port. Your USB floppy disk drive (3) is now ready for use.

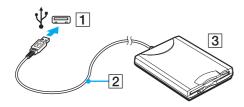

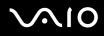

When using a USB floppy disk drive, do not apply force to the USB port. This may cause a malfunction.

# Disconnecting a USB floppy disk drive

You can disconnect a USB floppy disk drive when your computer is on or off. Disconnecting the drive when the computer is in a power saving mode (Sleep or Hibernate) may cause the computer to malfunction.

To disconnect a USB floppy disk drive

£

To disconnect a USB floppy disk drive when your computer is off, skip steps 1 to 5.

- 1 Close all programs accessing the floppy disk drive.
- 2 Double-click the Safely Remove Hardware icon on the taskbar.
- **3** Select the floppy disk drive you want to unplug.
- 4 Click Stop.
- 5 Follow the on-screen instructions to remove the floppy disk drive.
- 6 Disconnect the floppy disk drive from the computer.

# Connecting a Printer

You can connect a Windows-compatible printer to your computer to print documents.

# Connecting a Printer Using the USB Port

You can connect a USB printer compatible with your version of Windows to the computer.

# $\sqrt{10}$

To connect a printer using the USB port

- 1 Plug the power cord (1) of your printer into an AC outlet.
- 2 Choose the USB port (3)  $\psi$  you prefer to use.
- **3** Plug one end of a USB printer cable (2) (not supplied) into the USB port and the other end to your printer.

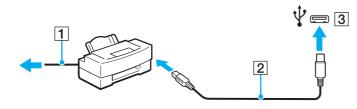

# **Customizing Your VAIO Computer**

This section briefly describes how to change the main settings of your VAIO computer. Among other things, you will learn how to use and customize the look of your Sony software and utilities.

- □ Setting the Password (page 91)
- □ Setting Up Your Computer with the VAIO Control Center (page 102)
- Using the Power Saving Modes (page 103)
- Managing Power with the VAIO Power Management (page 108)
- Protecting the Hard Disk (page 109)

# Setting the Password

#### China model\_BGN

In addition to the Windows password, you can use BIOS functions to set two types of passwords to protect your computer: the power-on password and the hard disk password.

Once you have set the power-on password, you will be prompted to enter the password after the VAIO logo appears to start your computer. The power-on password allows you to protect your computer from unauthorized access.

The hard disk password provides additional security for the data stored on your hard disk drive. If you set the hard disk password, other users will not be able to access the data without knowing the password, even if the password-protected flash memory storage or hard disk drive is removed from your computer and is installed in another computer.

China model\_END Except China\_BGN

In addition to the Windows password, you can use BIOS functions to set two types of passwords to protect your computer: the power-on password and the hard disk password.

Once you have set the power-on password, you will be prompted to enter the password after the VAIO logo appears to start your computer. The power-on password allows you to protect your computer from unauthorized access.

The hard disk password provides additional security for the data stored on your built-in storage device<sup>\*</sup>. If you set the hard disk password, other users will not be able to access the data without knowing the password, even if the password-protected built-in storage device is removed from your computer and is installed in another computer.

#### Except GVD model\_BGN

\* See the online specifications to find out about your storage device configuration.

#### Except GVD model\_END GVD model\_BGN

\* See the printed specifications sheet to find out about your storage device configuration.

#### GVD model\_END

Except China\_END

## Adding the Power-on Password

The power-on password is provided to protect your computer from unauthorized access.

There are two types of the power-on passwords: the machine password and the user password. The machine password is provided for users with administrative rights on the computer to change all the setup options in the BIOS setup screen, as well as to start the computer. The user password is provided for the standard users to allow for changing some of the BIOS setup options, as well as starting the computer. To set the user password, you must first set the machine password.

Once you have set the power-on password, you cannot start your computer without entering the password. Be sure not to forget the password. Write down your password and keep it safe and private from other people.

If you forget the power-on password and need assistance to reset it, a password reset fee will be charged, and your computer may need to be sent in for service to reset the password.

# $\sim$ 10

To add the power-on password (machine password)

- **1** Turn on the computer.
- 2 Press the F2 key when the VAIO logo appears. The BIOS setup screen appears. If not, restart the computer and press the F2 key several times when the VAIO logo appears.
- 3 Press the ← or → key to select Security to display the Security tab, select Set Machine Password, and then press the Enter key.
- 4 On the password entry screen, enter the password twice and press the **Enter** key. The password can be up to 32 alphanumeric characters (including spaces) long.
- 5 Select Password when Power On under Security and press the Enter key.
- 6 Change the setting from **Disabled** to **Enabled**.
- 7 Press the ← or → key to select Exit, select Exit Setup, and then press the Enter key. At the confirmation prompt, press the Enter key.

To add the power-on password (user password)

Make sure you set the machine password before setting the user password.

- 1 Turn on the computer.
- 2 Press the F2 key when the VAIO logo appears. The BIOS setup screen appears. If not, restart the computer and press the F2 key several times when the VAIO logo appears.
- 3 Enter the machine password and press the Enter key.
- 4 Press the ← or → key to select Security to display the Security tab, select Set User Password, and then press the Enter key.

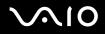

- **5** On the password entry screen, enter the password twice and press the **Enter** key. The password can be up to 32 alphanumeric characters (including spaces) long.
- 6 Press the ← or → key to select Exit, select Exit Setup, and then press the Enter key. At the confirmation prompt, press the Enter key.

## Changing/Removing the Power-on Password

To change or remove the power-on password (machine password)

- 1 Turn on the computer.
- 2 Press the F2 key when the VAIO logo appears. The BIOS setup screen appears. If not, restart the computer and press the F2 key several times when the VAIO logo appears.
- 3 Enter the machine password and press the Enter key.
- 4 Press the ← or → key to select Security to display the Security tab, select Set Machine Password, and then press the Enter key.
- 5 On the password entry screen, enter the current password once and a new password twice, and then press the Enter key. To remove the password, leave the Enter New Password and Confirm New Password fields blank and press the Enter key.
- 6 Press the ← or → key to select Exit, select Exit Setup, and then press the Enter key. At the confirmation prompt, press the Enter key.

To change or remove the power-on password (user password)

1 Turn on the computer.

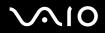

- 2 Press the F2 key when the VAIO logo appears. The BIOS setup screen appears. If not, restart the computer and press the F2 key several times when the VAIO logo appears.
- 3 Enter the user password and press the Enter key.
- 4 Press the ← or → key to select Security to display the Security tab, select Set User Password, and then press the Enter key.
- 5 On the password entry screen, enter the current password once and a new password twice, and then press the Enter key. To remove the password, leave the Enter New Password and Confirm New Password fields blank and press the Enter key.
- 6 Press the ← or → key to select Exit, select Exit Setup, and then press the Enter key. At the confirmation prompt, press the Enter key.

# Adding the Hard Disk Password

The hard disk password provides additional security for the data stored on your hard disk drive. If you enable the hard disk password, this adds an extra level of security.

When adding the hard disk password, you must set both the master and user passwords. The master password is provided for users with administrative rights on the computer to reset the user password in the BIOS setup screen. The user password is provided to lock your hard disk drive. Once you set the user password, you will have to enter the password along with the power-on password (if set), after the VAIO logo appears.

IRX-4300\_BGN

China model\_BGN

The hard disk password provides additional security for the data stored on your hard disk drive. If you enable the hard disk password, this adds an extra level of security.

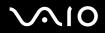

When adding the hard disk password, you must set both the master and user passwords. The master password is provided for users with administrative rights on the computer to reset the user password in the BIOS setup screen. The user password is provided to lock your hard disk drive. Once you set the user password, you will have to enter the password along with the power-on password (if set), after the VAIO logo appears.

China model\_END Except China\_BGN

The hard disk password provides additional security for the data stored on your built-in storage device<sup>\*</sup>. If you enable the hard disk password, this adds an extra level of security.

Except GVD model\_BGN

See the online specifications to find out about your storage device configuration.

Except GVD model\_END GVD model\_BGN

See the printed specifications sheet to find out about your storage device configuration.

#### GVD model\_END

When adding the hard disk password, you must set both the master and user passwords. The master password is provided for users with administrative rights on the computer to reset the user password in the BIOS setup screen. The user password is provided to lock your built-in storage device. Once you set the user password, you will have to enter the password along with the power-on password (if set), after the VAIO logo appears.

Except China\_END

IRX-4300\_END Except IRX-4300\_BGN

### You cannot start your computer with the master password.

If you forget the master password or the keyboard fails, which is critical to password entry, no bypass is possible and the data stored on the hard disk drive will not be accessible. There is NO RESET of this password. You will have to replace the hard disk drive at your own expense and lose all the data originally stored on the hard disk drive. Be sure to write down the master password and keep it safe and private from other people.

#### Except IRX-4300\_END IRX-4300\_BGN

You cannot start your computer with the master password.

#### China model\_BGN

If you forget the master password or the keyboard fails, which is critical to password entry, no bypass is possible and the data stored on the hard disk drive will not be accessible. There is NO RESET of this password. You will have to replace the hard disk drive at your own expense and lose all the data originally stored on the hard disk drive. Be sure to write down the master password and keep it safe and private from other people.

#### China model\_END Except China\_BGN

If you forget the master password or the keyboard fails, which is critical to password entry, no bypass is possible and the data stored on the built-in storage device will not be accessible. There is NO RESET of this password. You will have to replace the built-in storage device at your own expense and lose all the data originally stored on the device. Be sure to write down the master password and keep it safe and private from other people.

Except China\_END

IRX-4300\_END Except IRX-4300\_BGN

Þ

If you have set the hard disk password in conjunction with the fingerprint authentication function, you can substitute fingerprint authentication for password entry when turning on your computer. For more information, see **Using Fingerprint Authentication** .

#### Except IRX-4300\_END

 $\mathbf{\Lambda}[\mathbf{0}]$ 

To add the hard disk password

- 1 Turn on the computer.
- 2 Press the F2 key when the VAIO logo appears. The BIOS setup screen appears. If not, restart the computer and press the F2 key several times when the VAIO logo appears.

### ß

If you have set the power-on password, enter your power-on password.

3 Press the ← or → key to select Security to display the Security tab, select Hard Disk Password, and then press the Enter key.

The Hard Disk Password entry screen appears.

- 4 Select Enter Master and User Passwords and press the Enter key.
- 5 Select Continue on the warning screen and press the Enter key.
- 6 Enter the master password twice and press the **Enter** key. The password should be up to 32 alphanumeric characters (including spaces) long.
- 7 Enter the user password twice and press the Enter key. The password should be up to 32 alphanumeric characters (including spaces) long.
- 8 At the confirmation prompt, press the Enter key.
- 9 Press the **Esc** key and then the  $\leftarrow$  or  $\rightarrow$  key to select the **Exit** tab.
- 10 Press the **↑** or **↓** key to select **Exit Setup** and press the **Enter** key. At the confirmation prompt, press the **Enter** key.

# $\sqrt{10}$

# Changing/Removing the Hard Disk Password

To change the hard disk password

- 1 Turn on the computer.
- 2 Press the F2 key when the VAIO logo appears. The BIOS setup screen appears. If not, restart the computer and press the F2 key several times when the VAIO logo appears.

If you have set the power-on password, enter your power-on password.

3 Press the ← or → key to select Security to display the Security tab, select Hard Disk Password, and then press the Enter key.

The Hard Disk Password entry screen appears.

- 4 Select Change Master Password or Change User Password and press the Enter key.
- 5 Enter the current password once and then a new password twice.
- 6 Press the Enter key.
- 7 Press the Enter key when the success message appears.
- 8 Press the Esc key and then the  $\leftarrow$  or  $\rightarrow$  key to select the Exit tab.
- 9 Press the **↑** or **↓** key to select **Exit Setup** and press the **Enter** key. At the confirmation prompt, press the **Enter** key.

To remove the hard disk password

1 Turn on the computer.

Æ

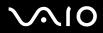

2 Press the F2 key when the VAIO logo appears.

The BIOS setup screen appears. If not, restart the computer and press the **F2** key several times when the VAIO logo appears.

### Þ

If you have set the power-on password, enter your power-on password.

3 Press the ← or → key to select Security to display the Security tab, select Hard Disk Password, and then press the Enter key.

The Hard Disk Password entry screen appears.

- 4 Select Enter Master and User Passwords and press the Enter key.
- 5 Enter the current password for Enter Current Hard Disk Master Password and press the Enter key.
- 6 Press the Enter key without entering any letter for the remaining fields.
- 7 Press the Enter key when the success message appears.
- 8 Press the **Esc** key and then the  $\leftarrow$  or  $\rightarrow$  key to select the **Exit** tab.
- 9 Press the **↑** or **↓** key to select **Exit Setup** and press the **Enter** key. At the confirmation prompt, press the **Enter** key.

## Adding the Windows Password

The Windows password comes in handy when you have to share a single computer with other people. By setting the Windows password, you can protect your user account from unauthorized access.

Entry of the Windows password will be prompted after you select your user account.

Be sure not to forget the password. Write down your password and keep it safe and private from other people.

Except IRX-4300\_BGN

# $\sim$ 10

### Þ

If you have set the Windows password in conjunction with the fingerprint authentication function, you can substitute fingerprint authentication for password entry when turning on your computer. For more information, see **Using Fingerprint Authentication**.

#### Except IRX-4300\_END

### To add the Windows password

- 1 Click Start and Control Panel.
- 2 Click User Accounts and Family Safety or User Accounts.
- 3 Click User Accounts.
- 4 Click Create a password for your account under Make changes to your account.
- 5 In the New password and Confirm new password fields, enter the password for your account.
- 6 Click Create password.

### Þ

See Windows Help and Support for more information on the Windows password.

# Changing/Removing the Windows Password

### To change the Windows password

- 1 Click Start and Control Panel.
- 2 Click User Accounts and Family Safety or User Accounts.
- 3 Click User Accounts.
- 4 Click Change your password.
- 5 In the Current password field, enter your current password.

# $\sim$ 10

- 6 In the New password and Confirm new password fields, enter a new password.
- 7 Click Change password.

## To remove the Windows password

- 1 Click Start and Control Panel.
- 2 Click User Accounts and Family Safety or User Accounts.
- 3 Click User Accounts.
- 4 Click Remove your password.
- 5 In the Current password field, enter the current password that you want to remove.
- 6 Click Remove password.

# Setting Up Your Computer with the VAIO Control Center

The VAIO Control Center utility allows you to access system information and to specify preferences for system behavior.

## To use the VAIO Control Center

- 1 Click Start, All Programs, and VAIO Control Center.
- 2 Select the desired control item and change the settings.
- 3 Once finished, click **OK**. The setting of the desired item has been changed.

### Þ

For more information about each option, see the help file included with the VAIO Control Center.

Some of the control items will not be visible if you open the VAIO Control Center as a standard user.

# Using the Power Saving Modes

You can take advantage of the power management settings to conserve battery life. In addition to the normal operating mode, your computer has two distinct power saving modes: Sleep and Hibernate. When using battery power, you should be aware that the computer will automatically enter Hibernate mode if the remaining battery life becomes short, regardless of the power management setting you select.

If the battery charge level falls below 10%, you should either connect the AC adapter to recharge the battery pack or shut down your computer and install a fully charged battery pack.

## **Using Normal Mode**

This is the normal state of the computer when it is in use. The green power indicator light is lit in this mode.

# Using Sleep Mode

Sleep mode turns off the LCD screen and places the storage device(s) and the CPU into a low power consumption mode. The orange power indicator light blinks slowly in this mode.

If you do not intend to use your computer for a long period of time while it is disconnected from AC power, place the computer into Hibernate mode or turn it off.

### To activate Sleep mode

Click Start, the arrow next to the Lock button, and Sleep.

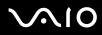

### Þ

When your computer is in Sleep mode, you cannot insert a disc.

Your computer comes out of Sleep mode quicker than out of Hibernate mode.

Sleep mode uses more power than Hibernate mode.

### l

If the battery runs down while your computer is in Sleep mode, you will lose all unsaved data. Going back to the previous work state is impossible. To avoid loss of data, you should save your data frequently.

#### IRX-4300\_BGN

### Þ

Your computer comes out of Sleep mode quicker than out of Hibernate mode.

Sleep mode uses more power than Hibernate mode.

If the battery runs down while your computer is in Sleep mode, you will lose all unsaved data. Going back to the previous work state is impossible. To avoid loss of data, you should save your data frequently.

#### IRX-4300\_END

To return to Normal mode

Press any key.

#### Except IRX-4300\_BGN

Press the power button on your computer.

#### !

If you press and hold the power button for more than four seconds, your computer will turn off automatically. You will lose all unsaved data.

# $\sqrt{10}$

#### Except IRX-4300\_END IRX-4300\_BGN

Slide the power switch (in the direction of  $\triangleright$  on the switch).

If you slide (in the direction of > on the switch) and hold the power switch for more than four seconds, your computer will turn off automatically. You will lose all unsaved data.

IRX-4300\_END IRX-4300\_BGN

Þ

You can use the VAIO Control Center to configure your computer to return to Normal mode when you open the LCD screen lid. This power resuming preference will be lost if you remove both the AC adapter and the battery pack. See Setting Up Your Computer with the VAIO Control Center (page 102).

### IRX-4300\_END

If the computer is not used for a certain period of time, it will enter Sleep mode. To modify this, you can change the Sleep mode settings.

To change the Sleep mode settings

- 1 Right-click the power status icon on the taskbar and select **Power Options**.
- 2 Click Change plan settings under the current power plan.
- 3 Change the time to place the computer into Sleep mode and click Save Changes.

# Using Hibernate Mode

#### Except IRX-4300\_BGN

In Hibernate mode, the state of the system is saved on the hard disk drive and power is turned off. Even when the battery runs down, no data will be lost. The power indicator light is unlit in this mode.

#### Except IRX-4300\_END IRX-4300\_BGN

#### China model\_BGN

In Hibernate mode, the state of the system is saved on the hard disk drive and power is turned off. Even when the battery runs down, no data will be lost. The power indicator light is unlit in this mode.

China model\_END Except China\_BGN

In Hibernate mode, the state of the system is saved on the built-in storage device<sup>\*</sup> and power is turned off. Even when the battery runs down, no data will be lost. The power indicator light is unlit in this mode.

#### Except GVD model\_BGN

See the online specifications to find out about your storage device configuration.

#### Except GVD model\_END GVD model\_BGN

\* See the printed specifications sheet to find out about your storage device configuration.

GVD model\_END

Except China\_END

### IRX-4300\_END

### Þ

If you do not intend to use your computer for a long period of time, place the computer into Hibernate mode. This power saving mode saves you the time of shutting down and resuming.

### To activate Hibernate mode

### Press the Fn+F12 keys.

The computer enters Hibernate mode.

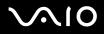

Alternatively, you can click **Start**, the arrow next to the **Lock** button, and **Hibernate** to place the computer into Hibernate mode.

### Þ

When your computer is in Hibernate mode, you cannot insert a disc.

Hibernate mode requires more time than Sleep mode to be activated.

Hibernate mode uses less power than Sleep mode.

Do not move your computer before its power indicator light turns off.

### To return to Normal mode

Except IRX-4300\_BGN

Press the power button.

The computer returns to its normal state.

If you press and hold the power button for more than four seconds, your computer will turn off automatically.

Except IRX-4300\_END IRX-4300\_BGN

Slide the power switch (in the direction of  $\triangleright$  on the switch).

The computer returns to its normal state.

İf you slide (in the direction of ▷ on the switch) and hold the power switch for more than four seconds, your computer will turn off automatically.

IRX-4300\_END

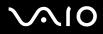

### Þ

It takes more time to return to Normal mode from Hibernate mode than from Sleep mode.

#### IRX-4300\_BGN

You can use the VAIO Control Center to configure your computer to return to Normal mode when you open the LCD screen lid. This power resuming preference will be lost if you remove both the AC adapter and the battery pack. See Setting Up Your Computer with the VAIO Control Center (page 102).

### IRX-4300\_END

# Managing Power with the VAIO Power Management

Power management helps you set up power plans for running on AC or battery power to suit your requirements for power consumption.

The **VAIO Power Management** is a software application developed exclusively for VAIO computers. With this software application, you can enhance the Windows power management functions to ensure better operation of your computer and longer battery life. See the help file included with the software for more information.

# Selecting a Power Plan

When you start the computer, a power status icon appears on the taskbar. This icon indicates what kind of power source you are using at that time, for example, AC power. Click this icon to display the window that shows your power status.

The VAIO Power Management function is added to the Windows Power Options.

### To select a power plan

- 1 Right-click the power status icon on the taskbar and select **Power Options**.
- 2 Select your desired power plan.

# $\sqrt{10}$

### To change the power plan settings

- 1 Click **Change plan settings** under your desired power plan in the **Power Options** window. Change the Sleep mode and display settings as needed.
- 2 If you need to change the advanced settings, click **Change advanced power settings** and go to step 3. Otherwise, click **Save changes**.
- 3 Click the VAIO Power Management tab. Change the settings for each item.
- 4 Click OK.

### VAIO Power Management Viewer

You can view performance with the power plan that was modified with the VAIO Power Management.

### To start the VAIO Power Management Viewer

- 1 Click Start, All Programs, and VAIO Control Center.
- 2 Click Power Management and VAIO Power Management Viewer.

## Protecting the Hard Disk

### Except IRX-4300\_BGN

Your computer has the **VAIO HDD Protection** utility preinstalled for customizing your settings for protecting your hard disk drive against shock hazards. You can select the sensitivity level of the built-in shock sensor to set the appropriate protection level.

Except IRX-4300\_END IRX-4300\_BGN

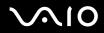

#### China model\_BGN

Your computer has the **VAIO HDD Protection** utility preinstalled for customizing your settings for protecting your hard disk drive against shock hazards. You can select the sensitivity level of the built-in shock sensor to set the appropriate protection level.

China model\_END Except China\_BGN

If your computer is equipped with a built-in hard disk drive, then it has the **VAIO HDD Protection** utility preinstalled for customizing your settings for protecting your hard disk drive against shock hazards. You can select the sensitivity level of the built-in shock sensor to set the appropriate protection level.

#### Except GVD model\_BGN

See the online specifications to find out find out about your storage device configuration.

#### Except GVD model\_END GVD model\_BGN

See the printed specifications sheet to find out find out about your storage device configuration.

### GVD model\_END

Be aware that the built-in flash memory storage device is not included in the scope of the VAIO HDD Protection utility.

Except China\_END

### IRX-4300\_END

### Activating VAIO HDD Protection

To protect your hard disk drive against shock hazards, you must first activate the VAIO HDD Protection.

# $\sqrt{10}$

### To activate VAIO HDD Protection

- 1 Click Start, All Programs, and VAIO Control Center.
- 2 Click Security and Hard Disk Drive Protection Settings.
- 3 Select the Activate hard disk drive protection check box.
- 4 Select one of the desired sensitivity level.
- 5 Click OK.

For more information, see the help file included with the software.

The VAIO HDD Protection is designed to minimize possibilities of damage to hard disk drives and user data. It does not ensure 100% data protection under any circumstances.

Hard disk drive protection is disabled before Windows launches, and during a shift to Hibernate or Sleep mode, system recovery, and system shutdown.

# $\sqrt{10}$

# Precautions

This section describes safety guidelines and precautions to help you protect your VAIO computer from potential damage.

- Handling the LCD Screen (page 112)
- □ Using the Power Source (page 113)
- Handling Your Computer (page 114)
- Handling the Built-in MOTION EYE Camera (page 118)
- Handling Floppy Disks (page 118)
- Handling Discs (page 118)
- □ Using the Battery Pack (page 119)
- □ Using Headphones (page 122)
- □ Handling the Memory Stick (page 122)
- □ Handling the Hard Disk (page 123)
- **Updating Your Computer (page 124)**

# Handling the LCD Screen

- Do not leave the LCD screen facing the sun. This could damage the LCD screen. Be careful when using your computer near a window.
- Do not scratch the surface of the LCD screen or exert pressure on it. This could cause a malfunction.
- □ Using your computer in low temperature conditions may produce a residual image on the LCD screen. This is not a malfunction. When the computer returns to normal temperature, the screen returns to normal.

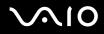

- □ A residual image may appear on the LCD screen if the same image is displayed for a long period of time. The residual image disappears after a while. You can use a screen saver to prevent residual images.
- □ The LCD screen becomes warm during operation. This is normal and does not indicate a malfunction.
- The LCD screen is manufactured using high-precision technology. You may, however, see tiny black points and/or bright points (red, blue, or green) that continuously appear on the LCD screen. This is a normal result of the manufacturing process and does not indicate a malfunction.
- Avoid rubbing the LCD screen. This could damage the screen. Use a soft, dry cloth to wipe the surface of the LCD screen.
- Do not change the LCD screen orientation setting in the Tablet PC Settings window even when there are change options available for selection, as this may make your computer unstable. Sony assumes no liability for any malfunctions arising from changes to the settings.

### Using the Power Source

Except GVD model\_BGN
Except China\_BGN

See the online specifications to check the power operation of your model.
Except China\_END
Except GVD model\_END
Except US model\_BGN
Except Euro\_BGN
See the printed specifications sheet to check the power operation of your model.

Except Euro\_END

Except US model\_END

Do not share the AC outlet with other power-consuming equipment, such as a photocopier or a shredder.

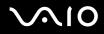

- □ You can purchase a power strip with a surge protector. This device helps prevent damage to your computer caused by sudden power surges, in an electrical storm, for example.
- Do not place heavy objects on the power cord.
- □ To disconnect the cord, pull it out by holding the plug. Never pull the cord itself.
- Unplug your computer from the AC outlet if you are not planning to use the computer for a long period of time.
- □ Make sure that the AC outlet is easily accessible.
- □ When the AC adapter is not used, unplug it from the AC outlet.
- □ Use the AC adapter supplied with your computer or genuine Sony products. Do not use any other AC adapter as it may cause a malfunction.

## Handling Your Computer

- Clean the cabinet with a soft cloth, which is dry or lightly moistened with a mild detergent solution. Do not use any type of abrasive pad, scouring powder, or solvent such as alcohol or benzine, as these may damage the finish of your computer.
- □ If you drop a solid object or any liquid onto your computer, shut down the computer, unplug it, and remove the battery pack. You may want to have the computer checked by qualified personnel before operating it again.
- Do not drop your computer or place any objects on top of the computer.
- Do not place your computer in a location subject to:
  - □ Heat sources, such as radiators or air ducts
  - Direct sunlight
  - Excessive dust
  - Moisture or rain

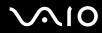

- Mechanical vibration or shock
- □ Strong magnets or speakers that are not magnetically shielded

#### US model\_BGN

❑ Ambient temperature of more than 95°F (35°C) or less than 41°F (5°C)

#### US model\_END Except US model\_BGN

Ambient temperature of more than 35°C or less than 5°C

### Except US model\_END

- High humidity
- Do not place electronic equipment near your computer. The electromagnetic field of the equipment may cause the computer to malfunction.
- Use your computer on a solid, stable surface.

### US model\_BGN

Provide adequate air circulation to prevent internal overheating. Do not place your computer on porous surfaces such as rugs, blankets, couches, or beds, or near materials such as curtains or draperies that may block its air vents. In case you use the computer on your lap, make sure that the air vents are free for optimal cooling efficiency and performance.

#### US model\_END GVD model\_BGN

- Provide adequate air circulation to prevent internal overheating. Do not place your computer on porous surfaces such as rugs, blankets, couches, or beds, or near materials such as curtains or draperies that may block its air vents.
- Do not use your computer directly on your lap. The temperature of the base of the unit will rise during normal operation and over time could result in discomfort or burns.

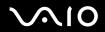

#### GVD model\_END China model\_BGN

- Provide adequate air circulation to prevent internal overheating. Do not place your computer on porous surfaces such as rugs, blankets, couches, or beds, or near materials such as curtains or draperies that may block its air vents.
- Do not use your computer on your lap for an extended period of time. Use of your computer for an extended period of time will heat up the bottom of the computer and may cause low-temperature burns.

#### China model\_END Euro model\_BGN

- □ We advise not to use your computer directly on your lap. The temperature of the bottom of the unit may rise during normal operation, and after an extended period of time, could cause discomfort or burns.
- Provide adequate air circulation to prevent internal overheating. Do not place your computer on porous surfaces such as rugs, blankets, couches, or beds, or near materials such as curtains or draperies that may block its air vents.

### Euro model\_END

- Your computer uses high-frequency radio signals and may cause interference to radio or TV reception. If this occurs, relocate the computer a suitable distance away from the set.
- Use only specified peripheral equipment and interface cables. Otherwise, problems may occur.
- Do not use cut or damaged connection cables.

### US model\_BGN

If your computer is brought directly from a cold location to a warm one, moisture may condense inside the computer. In this case, allow at least one hour before turning on the computer. If any problems occur, unplug the computer and contact an authorized Sony Service Center. To find the nearest center or agent, see Sony Support Information (page 169).

US model\_END Except US model\_BGN

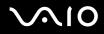

If your computer is brought directly from a cold location to a warm one, moisture may condense inside the computer. In this case, allow at least one hour before turning on the computer. If any problems occur, unplug the computer and contact VAIO HelpdeskVAIO-LinkVAIO HelpdeskSony Computing SupportVAIO HelpdeskVAIO-LinkVAIO-Link.

### Except US model\_END

- □ Make sure you disconnect the AC adapter and remove the battery pack before cleaning your computer.
- □ To avoid losing data when your computer is damaged, back up your data regularly.

#### US model\_BGN

Do not exert pressure on the LCD screen or its edges when opening the LCD screen lid or lifting your computer. The LCD screen may be sensitive to pressure or added stress, and exerting pressure may damage the screen or cause it to malfunction. To open the computer, hold the base with one hand and gently lift the LCD screen lid with the other. To carry the computer with the lid open, be sure to hold the computer with both hands.

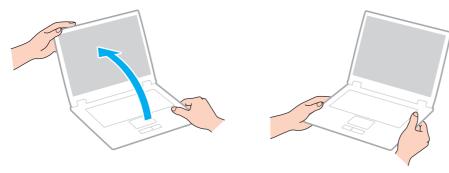

Use a carrying case specially designed to carry your computer.

# Handling the Built-in MOTION EYE Camera

- □ Do not touch the lens protection cover of the built-in **MOTION EYE** camera, as it may cause scratches on the cover and such scratches will appear on the captured images.
- □ Do not let the direct sunlight get into the lens of the built-in **MOTION EYE** camera regardless of your computer's power state, as it may cause the camera to malfunction.
- □ The built-in **MOTION EYE** camera is disabled while videos or still images are imported from an i.LINK-compatible device connected to the i.LINK port.
- □ Clean the lens protection cover of the built-in **MOTION EYE** camera with a blower brush or a soft brush. If the cover is extremely dirty, wipe it off with a soft dry cloth. Do not rub the cover, as it is sensitive to pressure.

# Handling Floppy Disks

- Do not open the shutter manually and touch the internal components of the floppy disk.
- □ Keep floppy disks away from magnets.
- □ Keep floppy disks away from direct sunlight and other sources of heat.
- □ Keep floppy disks away from any liquid. Do not let them get wet. When you are not using your floppy disk, always remove it from the floppy disk drive and put it in a storage case.
- If the floppy disk comes with a label, make sure that the label is properly affixed. If the edge of the label is curled up, the label may stick to the inside of the floppy disk drive and cause a malfunction or damage your floppy disk.

# Handling Discs

- Do not touch the surface of the disc.
- □ Fingerprints and dust on the surface of a disc may cause read errors. Always hold the disc by its edges and central hole, as shown below:

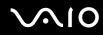

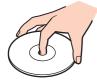

- Proper care of the disc is essential to its continuous reliability. Do not use solvents (such as benzine, thinner, alcohol, commercially available cleaners, or anti-static spray) which may cause damage to the disc.
- □ For normal cleaning, hold the disc by its edges and use a soft cloth to wipe the surface from the center out.
- □ If the disc is badly soiled, moisten a soft cloth with water, wring it out well, and use it to wipe the surface of the disc from the center out. Wipe off any remaining moisture with a dry soft cloth.
- Never affix an adhesive label to a disc. This will affect the use of the disc and may result in an irreparable problem.

## Using the Battery Pack

US model\_BGN

Do not leave battery packs in temperatures above 140°F (60°C), such as in a car parked in the sun or under direct sunlight.

US model\_END Except US model\_BGN

Do not leave battery packs in temperatures above 60°C, such as in a car parked in the sun or under direct sunlight.

Except US model\_END

Battery life is shorter in a cold environment. This is due to decreased battery efficiency at low temperatures.

US model\_BGN

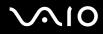

□ Charge battery packs at temperatures between 50°F to 86°F (10°C to 30°C). Lower temperatures require longer charging time.

#### US model\_END Except US model\_BGN

Charge battery packs at temperatures between 10°C to 30°C. Lower temperatures require longer charging time.

#### Except US model\_END US model\_BGN

- Do not charge the battery pack in any way other than as described in this user guide or as designated by Sony in writing.
- For your safety, Sony recommends using the genuine Sony battery pack and AC adapter that are provided with this product. If either of these items needs to be replaced during the life of the product, be sure to use a compatible genuine Sony battery pack or AC adapter. Information about compatible models can be found at the following URLs: <a href="http://www.sony.com/vaio">http://www.sony.com/vaio</a> for customers in USA and Canada. <a href="http://www.sony.net/">http://www.sony.net/</a> for customers in Latin American countries or areas.
- □ Sony disclaims and shall assume no responsibility in case of any losses or damages arising from:
  - **D** The use of non-genuine Sony battery packs or AC adapters with your VAIO computer.
  - **D** The disassembly, alteration of, or tampering with any Sony battery pack.

#### US model\_END China model\_BGN

- Do not charge the battery pack in any way other than as described in this user guide or as designated by Sony in writing.
- □ For your safety, Sony recommends using the genuine Sony battery pack and AC adapter that are provided with this product.
- Sony disclaims and shall assume no responsibility in case of any losses or damages arising from:
  - **D** The use of non-genuine Sony battery packs or AC adapters with your VAIO computer.

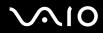

□ The disassembly, alteration of, or tampering with any Sony battery pack.

#### China model\_END Euro model\_BGN

Certain rechargeable battery packs do not meet Sony quality and safety standards. For safety reasons this computer only functions with genuine Sony battery packs designed for this model. If an unauthorized battery pack is installed, the battery pack will not be charged and the computer will not function.

#### Euro model\_END GVD model\_BGN

For your safety, it is highly recommended that you use genuine Sony rechargeable battery packs and AC adapters that meet the quality assurance standard, supplied by Sony for your VAIO computer. Some VAIO computers may only function with a genuine Sony battery pack.

### GVD model\_END

- While the battery pack is in use or being charged, heat builds up in the battery pack. This is normal and is not cause for concern.
- □ Keep the battery pack away from all sources of heat.
- □ Keep the battery pack dry.
- Do not open or try to disassemble the battery pack.
- Do not expose the battery pack to any mechanical shock, such as dropping it on a hard surface.
- □ If you are not using your computer for a long period of time, remove the battery pack from the computer to prevent damage to the battery pack.
- □ If you have not used the battery pack for a considerable amount of time, the remaining battery life may become short. However, this is normal and does not indicate a malfunction, because the battery pack will gradually discharge over time even when not in use. Connect the AC adapter to your computer and recharge the battery pack before using the computer again.

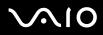

- □ You do not need to discharge the battery pack before recharging.
- □ If the battery pack quickly runs out of power after fully charged, it may be reaching the end of its life and should be replaced.

## **Using Headphones**

- Road safety Do not use headphones while driving, cycling, or operating any motorized vehicle. It may create a traffic hazard and is illegal in some areas. It can also be potentially dangerous to play loud music while walking, especially at pedestrian crossings.
- Preventing hearing damage Avoid using headphones at high volume. Hearing experts advise against continuous, loud and extended play. If you experience a ringing in your ears, reduce the volume or discontinue use.

# Handling the Memory Stick

- Do not touch the Memory Stick connector with your finger or metallic objects.
- □ Use only the adhesive label supplied with the Memory Stick as a label.
- Do not bend, drop, or expose the Memory Stick.
- Do not disassemble or modify the Memory Stick.
- Do not let the Memory Stick get wet.
- Do not use or store the Memory Stick in a location subject to:
  - Static electricity
  - Electrical noise
  - **D** Extremely high temperatures, such as in a car parked in the sun
  - Direct sunlight

# **\**\10

- High humidity
- Corrosive substances
- □ Use the storage case supplied with the Memory Stick.
- □ Be sure to make a backup copy of your valuable data.
- □ Keep the Memory Stick and the Memory Stick adaptors out of reach of children. There is a risk of swallowing them.
- When using the Memory Stick Duo, do not use a fine-tipped pen to write on the label adhered to the Memory Stick Duo. Exerting pressure on the media may damage internal components.

# Handling the Hard Disk

| IRX-4300_BGN         |  |
|----------------------|--|
| Except China_BGN     |  |
| Except GVD model_BGN |  |

The following precautions apply to the models equipped with a hard disk drive. See the online specifications to find out whether your model is equipped with the hard disk drive.

Except GVD model\_END GVD model\_BGN

The following precautions apply to the models equipped with a hard disk drive. See the printed specifications sheet to find out whether your model is equipped with the hard disk drive.

GVD model\_END

Except China\_END

IRX-4300\_END

The hard disk drive has a high storage density and reads or writes data in a short time. However, it can be easily damaged by mechanical vibration, shock, or dust.

Although the hard disk drive has the internal safety device to prevent losing data due to mechanical vibration, shock, or dust, you should be careful when handling your computer.

To avoid damaging your hard disk drive

- Do not subject your computer to sudden movements.
- □ Keep your computer away from magnets.
- Do not place your computer in a location subject to mechanical vibration or in an unstable position.
- Do not move your computer while the power is on.
- Do not turn off the power or restart your computer while reading or writing data to the hard disk drive.
- Do not use your computer in a place subject to extreme changes in temperature.

### China model\_BGN

Do not use your computer in a place at 3,000 meters or higher above sea level. The hard disk drive may not work properly under such an environment due to low air pressure.

### China model\_END

If the hard disk drive is damaged, the data cannot be restored.

## Updating Your Computer

Be sure to install the latest updates on your computer with the following software applications so that the computer can run more efficiently.

# $\sqrt{10}$

### Windows Update

Click Start, All Programs, and Windows Update and then follow the on-screen instructions.

### VAIO Update 4

Click Start, All Programs, VAIO Update 4, and VAIO Update Options and then follow the on-screen instructions.

! Your computer must be connected to the Internet to download the updates.

# Troubleshooting

### US model\_BGN

This section describes how to solve common problems you might encounter when using your VAIO computer. Many problems have simple solutions. Try these suggestions before visiting the Sony online support web site at the following URLs: <a href="http://esupport.sony.com/EN/VAIO/">http://esupport.sony.com/EN/VAIO/</a> for customers in USA <a href="http://www.sony.ca/support/">http://www.sony.ca/support/</a> for customers in Canada <a href="http://esupport.sony.com/LA/">http://esupport.sony.com/EN/VAIO/</a> for customers in Spanish-speaking Latin American countries or areas <a href="http://esupport.sony.com/BR/">http://esupport.sony.com/EN/VAIO/</a> for customers in Brazil

#### US model\_END Except US model\_BGN

This section describes how to solve common problems you might encounter when using your VAIO computer. Many problems have simple solutions. Try these suggestions before contacting VAIO HelpdeskVAIO-LinkVAIO HelpdeskSony Computing SupportVAIO HelpdeskVAIO-LinkVAIO-Link.

Except US model\_END

- Computer (page 127)
- System Security (page 138)
- Battery (page 140)
- Built-in MOTION EYE Camera (page 141)
- Networking (page 144)
- Bluetooth Technology (page 148)

Euro model\_BGN

GPS (page 152)

# $\sqrt{10}$

### Euro model\_END

- Optical Discs (page 153)
- Display (page 155)
- Printing (page 158)
- Microphone (page 159)
- Mouse (page 160)
- □ Speakers (page 161)
- Pointing Device (page 162)
- Keyboard (page 163)
- Floppy Disks (page 164)
- Audio/Video (page 165)
- Memory Card (page 166)
- Peripherals (page 168)

# Computer

### What should I do if my computer does not start?

- □ Make sure your computer is securely plugged into a power source and turned on and the power indicator light is lit.
- □ Make sure the battery pack is installed properly and charged.
- □ Make sure the floppy disk drive (if applicable) is empty.
- □ If your computer is plugged into a power strip or an uninterruptible power supply (UPS), make sure the power strip or UPS is plugged into a power source and turned on.

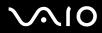

□ If you are using an external display, make sure it is plugged into a power source and turned on. Make sure the brightness and contrast controls are adjusted correctly. See the manual that came with your display for more information.

#### Except IRX-4300\_BGN

Unplug the AC adapter and remove the battery pack. Wait three to five minutes. Reinstall the battery pack, plug the AC adapter, and then press the power button to turn on your computer.

#### Except IRX-4300\_END IRX-4300\_BGN

□ Unplug the AC adapter and remove the battery pack. Wait three to five minutes. Reinstall the battery pack, plug the AC adapter, and then slide the power switch (in the direction of ▷ on the switch) to turn on your computer.

### IRX-4300\_END

Condensation may cause your computer to malfunction. If this occurs, do not use the computer for at least one hour.

#### Except IRX-4300\_BGN

Remove any extra memory modules you may have installed since purchase.

### Except IRX-4300\_END

Check that you are using the supplied Sony AC adapter. For your safety, use only the genuine Sony rechargeable battery pack and AC adapter, which are supplied by Sony for your VAIO computer.

### What should I do if the green power indicator light turns on but my screen remains blank?

- Press the **Alt+F4** keys several times to close the application window. An application error may have occurred.
- Press the **Ctrl+Alt+Delete** keys and click the arrow next to the **Shut down** button and **Restart**.

#### Except IRX-4300\_BGN

Press and hold the power button for more than four seconds to shut down your computer. Unplug the AC adapter and leave the computer for about five minutes. Then plug the AC adapter and turn on the computer again.

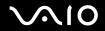

#### Except IRX-4300\_END IRX-4300\_BGN

□ Slide (in the direction of ▷ on the switch) and hold the power switch for more than four seconds to shut down your computer. Unplug the AC adapter and leave the computer for about five minutes. Then plug the AC adapter and turn on the computer again.

IRX-4300\_END Except IRX-4300\_BGN

Turning off your computer with the power button or the **Ctrl+Alt+Delete** keys may cause loss of unsaved data.

Except IRX-4300\_END IRX-4300\_BGN

Turning off your computer with the power switch or the Ctrl+Alt+Delete keys may cause loss of unsaved data.

IRX-4300\_END

### What should I do if my computer or software stops responding?

- If your computer stops responding while a software application is running, press the Alt+F4 keys to close the application window.
- □ If the Alt+F4 keys do not work, click Start, the arrow next to the Lock button, and Shut Down to turn off your computer.
- □ If your computer does not turn off, press the Ctrl+Alt+Delete keys and click the arrow and Shut Down.

If the Windows Security window appears, click Shut Down.

Except IRX-4300\_BGN

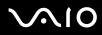

Turning off your computer with the Ctrl+Alt+Delete keys or the power button may cause loss of unsaved data.

□ If your computer still does not turn off, press and hold the power button until the computer turns off.

Except IRX-4300\_END IRX-4300\_BGN

#### ! Turning off your computer with the **Ctrl+Alt+Delete** keys or the power switch may cause loss of unsaved data.

□ If your computer still does not turn off, slide (in the direction of ▷ on the switch) and hold the power switch until the computer turns off.

### IRX-4300\_END

- Remove the AC adapter and battery pack.
- □ Try reinstalling the software.
- Contact the software publisher or designated provider for technical support.

### Why doesn't my computer enter Sleep or Hibernate mode?

Your computer may become unstable if the operating mode is changed before the computer completely enters Sleep or Hibernate mode.

### To restore your computer to normal mode

- 1 Close all open programs.
- 2 Click Start, the arrow next to the Lock button, and Restart.
- 3 If your computer does not restart, press the Ctrl+Alt+Delete keys and click the arrow next to the Shut down button and Restart.

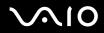

### Except IRX-4300\_BGN

4 If this procedure does not work, press and hold the power button until the computer turns off.

Turning off your computer with the power button may cause loss of unsaved data.

Except IRX-4300\_END IRX-4300\_BGN

5 If this procedure does not work, slide (in the direction of ▷ on the switch) and hold the power switch until the computer turns off.

Turning off your computer with the power switch may cause loss of unsaved data.

### IRX-4300\_END

### What should I do if the battery indicator light is blinking and my computer does not start?

This issue could be due to the battery pack not being installed properly. To resolve this issue, turn off your computer and remove the battery pack. Then install the battery pack to the computer again. For details, see Installing the Battery Pack (page 25).

### US model\_BGN

If the issue persists after performing the above, it means the installed battery pack is not compatible. Remove the battery pack and contact an authorized Sony Service Center. To find the nearest center or agent, see Sony Support Information (page 169).

US model\_END Except US model\_BGN

□ If the issue persists after performing the above, it means the installed battery pack is not compatible. Remove the battery pack and contact VAIO HelpdeskVAIO-LinkVAIO HelpdeskSony Computing SupportVAIO HelpdeskVAIO-LinkVAIO-Link.

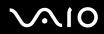

### Except US model\_END

# What should I do if a message window, notifying of incompatibility or improper installation of the battery pack, appears and my computer enters Hibernate mode?

This problem could be due to the battery pack not being installed properly. To resolve this problem, turn off your computer and remove the battery pack. Then reinstall the battery pack to the computer again. For details, see Installing the Battery Pack (page 25).

#### US model\_BGN

If the problem persists after performing the above, it means the installed battery pack is not compatible. Remove the battery pack and contact an authorized Sony Service Center. To find the nearest center or agent, see Sony Support Information (page 169).

#### US model\_END Except US model\_BGN

If the problem persists after performing the above, it means the installed battery pack is not compatible. Remove the battery pack and contact VAIO HelpdeskVAIO-LinkVAIO HelpdeskSony Computing SupportVAIO HelpdeskVAIO-LinkVAIO-LinkVAIO-Link.

### Except US model\_END

# Why does the System Properties window display a slower CPU speed than the maximum?

This is normal. Because your computer's CPU utilizes a type of CPU speed controlling technology for power conservation purposes, System Properties may display the current CPU speed instead of the maximum speed.

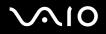

# What should I do if Windows does not start and a message appears, when I start my computer?

#### Except IRX-4300\_BGN

If you enter a wrong power-on password three times consecutively, the **Enter Onetime Password** message appears and Windows will not start. Press and hold the power button for more than four seconds to check that the power indicator light turns off. Wait for 10 or 15 seconds, then restart your computer and enter the correct password. When entering the password, check that the Num lock and Caps lock indicators are unlit. If both or either of the lights is lit, press the **Num Lk** (or **Num Lock**) key or the **Caps Lock** key to turn off the indicator before entering the password.

#### Except IRX-4300\_END IRX-4300\_BGN

If you enter a wrong power-on password three times consecutively, the **Enter Onetime Password** message appears and Windows will not start. Slide (in the direction of  $\triangleright$  on the switch) and hold the power switch for more than four seconds to check that the power indicator light turns off. Wait for 10 or 15 seconds, then restart your computer and enter the correct password. When entering the password, check that the Num lock and Caps lock indicators are unlit. If both or either of the lights is lit, press and hold the **Fn** key and press the **Num Lk** key or simply press the **Caps Lock** key to turn off the indicator before entering the password.

### IRX-4300\_END

### What should I do if my game software does not work or it keeps crashing?

- Check the web site of the game if there are any patches or updates to download.
- □ Make sure you have installed the latest video driver.
- On some VAIO models, the graphics memory is shared with the system. The optimal graphic performance in this case is not guaranteed.

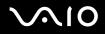

### What should I do if I cannot remember the power-on password?

### US model\_BGN

If you have forgotten the power-on password, contact an authorized Sony Service Center to reset it. A reset fee will be charged. To find the nearest center or agent, see **Sony Support Information (page 169)**.

US model\_END Except US model\_BGN

If you have forgotten the power-on password, contact VAIO HelpdeskVAIO-LinkVAIO HelpdeskSony Computing SupportVAIO HelpdeskVAIO-LinkVAIO-Link to reset it. A reset fee will be charged.

Except US model\_END

### How can I change the boot device order?

You can use one of the BIOS functions to change the boot device order. Follow these steps:

- 1 Turn on your computer.
- 2 Press the F2 key when the VAIO logo appears. The BIOS setup screen appears. If not, restart the computer and press the F2 key several times when the VAIO logo appears.
- 3 Press the  $\leftarrow$  or  $\rightarrow$  key to select **Boot**.

IRX-4300\_BGN

- 4 Press the  $\uparrow$  or  $\Downarrow$  key to select the drive whose boot device order you want to change.
- 5 Press the F5 or F6 key to change the boot device order.

IRX-4300\_END Except IRX-4300\_BGN

6 Press the **↑** or **↓** key to select your desired priority under **Boot Priority** and press the **Enter** key.

# $\sim 10$

7 Press the ↑ or ↓ key to select the device to which you want to assign the priority and press the Enter key.

Except IRX-4300\_END

8 Press the ← or → key to select Exit, select Exit Setup, and then press the Enter key. At the confirmation prompt, press the Enter key.

### Why doesn't my screen turn off after the automatic turn-off time has passed?

The VAIO original screen saver disables the timer setting, which you can select using the Windows power options, for your screen to turn off.

Select a screen saver other than the VAIO original screen saver.

# What should I do if I cannot boot my computer from the external device connected to the computer?

Except IRX-4300\_BGN

To boot your computer from the external device, for example the USB floppy disk drive and the USB/i.LINK optical disc drive, you need to change the boot device.

Except IRX-4300\_END IRX-4300\_BGN

To boot your computer from the external device, for example the USB floppy disk drive and the USB optical disc drive, you need to change the boot device.

IRX-4300\_END IRX-4300\_BGN

Turn on your computer and press the **F11** key when the VAIO logo appears.

IRX-4300\_END

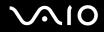

Except China\_BGN

### How do I reduce the volume of the recovery partition?

Your built-in storage device\* contains the recovery partition where data for the system recovery is stored. If your computer includes a built-in flash memory storage drive, you might want to reduce the volume of the recovery partition by following these steps:

| Except China_BGN                                                                             |                                               |
|----------------------------------------------------------------------------------------------|-----------------------------------------------|
| Except GVD model_BGN                                                                         |                                               |
| * See the online specifications to find out about your storage device configuration.         |                                               |
| Except GVD model_END                                                                         |                                               |
| Except China_END<br>Except Euro_BGN                                                          |                                               |
| Except US model_BGN                                                                          |                                               |
| * See the printed specifications sheet to find out about your storage device configuration.  |                                               |
| Except US model_END                                                                          |                                               |
| Except Euro_END<br>Except IRX-4300_BGN                                                       |                                               |
| 1 Insert the recovery disc into the optical disc drive while your computer is or once again. | n, turn off the computer, and then turn it on |
| Except IDX 4200 END                                                                          |                                               |

Except IRX-4300\_END IRX-4300\_BGN

- 1 Insert the recovery disc into an external optical disc drive (not supplied) while your computer is on, turn off the computer, and then turn it on once again.
- 2 Press the F11 key when the VAIO logo appears during the startup process.

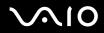

#### IRX-4300\_END

Use the recovery disc you created upon delivery of your computer.

- 3 Select your keyboard layout from the drop-down list and click Next.
- 4 Select your operating system and click Next.
- 5 Click VAIO Recovery Center.
- 6 Click Restore Complete System and Start.
- 7 Select Skip and click Next. You will be prompted to select whether or not to keep the VAIO Value-added contents.
- 8 Select No and click Next.
- **9** Follow the on-screen instructions.

The above procedure involves system recovery. Note that the applications and data you added on the storage drive before reducing the volume of the recovery partition will all be lost.

Once you have reduced the volume of the recovery partition, you need the recovery disc for later system recovery.

### Except China\_END

### How do I check the volume of the recovery partition?

Your built-in storage device<sup>\*</sup> contains the recovery partition where data for the system recovery is stored. To check the volume of the recovery partition, follow these steps:

#### Except China\_BGN

#### Except GVD model\_BGN

See the online specifications to find out about your storage device configuration.

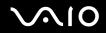

| Except GVD model_END |  |  |
|----------------------|--|--|
| Except China_END     |  |  |
| Except Euro BGN      |  |  |

#### Except US model BGN

\* See the printed specifications sheet to find out about your storage device configuration.

#### Except US model\_END

Except Euro\_END

- 1 Click Start, right-click Computer, and select Manage.
- 2 Click **Disk Management** under **Storage** in the left pane. The volume of the recovery partition and the total volume of the C drive are displayed in the **Disk 0** row in the center pane.

## System Security

### How can I protect my computer against security threats, such as viruses?

The Microsoft Windows operating system is preinstalled on your computer. The best way to protect your computer against security threats, such as viruses, is to download and install the latest Windows updates regularly.

You can get important Windows updates by doing the following:

Your computer must be connected to the Internet to download the updates.

- 1 Connect to the Internet.
- 2 Double-click the Windows Security Alerts icon on the taskbar.
- 3 Follow the on-screen instructions to set up automatic or scheduled updates.

### How do I keep my antivirus software updated?

### US model\_BGN

You can keep the **Microsoft Windows Live OneCare** software program current with the latest updates from Microsoft Corporation.

To download and install the latest security updates, follow these steps:

### .

Your computer must be connected to the Internet to download the updates.

- 1 Click Start, All Programs, and Windows Live OneCare.
- 2 Click Check for Updates in the Protection Plus section.
- 3 The Windows Live OneCare Updates balloon appears on the taskbar.
- 4 Follow the on-screen instructions to download updates.

#### US model\_END Euro model\_BGN

You can keep the McAfee Internet Security Suite software program current with the latest updates from McAfee, Inc.

To download and install the latest security updates, follow these steps:

- 1 Click Start, All Programs, McAfee, and McAfee SecurityCenter.
- 2 Click the button located at the upper left corner of the window to update the software.
- 3 Follow the on-screen instructions to download updates.

See the help file included with your software program for more information.

Euro model\_END Except Euro\_BGN

Except US model\_BGN

# $\sim$ 10

You can keep the McAfee PC SecurityCenter software program current with the latest updates from McAfee, Inc.

To download and install the latest security updates, follow these steps:

- 1 Click Start, All Programs, McAfee, and McAfee SecurityCenter.
- 2 Click the button located at the upper left corner of the window to update the software.
- 3 Follow the on-screen instructions to download updates.

See the help file included with your software program for more information.

Except US model\_END

Except Euro\_END

### Battery

### How do I find the battery charging status?

See Charging the Battery Pack (page 27).

### When is my computer using AC power?

When your computer is directly connected to the AC adapter, it uses AC power, even if the battery pack is installed.

### When should I recharge the battery pack?

- □ When the battery charge level falls below 10%.
- □ When both the charge and power indicator lights blink.
- □ When you have not used the battery pack for a long period of time.

### When should I replace the battery pack?

If the battery pack quickly runs out of power after fully charged, it may be reaching the end of its life and should be replaced. To check the battery charge capacity, see **To check the battery charge capacity (page 30)**.

### Should I be concerned that the installed battery pack is warm?

No, it is normal for the battery pack to be warm when it is powering your computer.

### Can my computer enter Hibernate mode while using battery power?

Your computer can enter Hibernate mode while using battery power, but some software programs and peripheral devices prevent the system from entering Hibernate mode. If you are using a program that prevents the system from entering Hibernate mode, save your data frequently to avoid losing data. See **Using Hibernate Mode (page 105)** for information on how you can manually activate Hibernate mode.

# **Built-in MOTION EYE Camera**

### Why does the viewer window show no images or poor-quality images?

- □ The built-in **MOTION EYE** camera cannot be shared by more than one software application. If another software application is using the camera, exit the application before using the built-in **MOTION EYE** camera.
- □ The video memory of your computer may be insufficient for displaying images from the built-in **MOTION EYE** camera. Lowering the resolution or reducing the colors of the LCD screen might help.
- □ The viewer window may show some noise, for example horizontal streaks, if you view a rapid-moving object. This is normal and does not indicate a malfunction.
- □ If the problem persists, restart your computer.

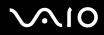

### Why are captured images poor in quality?

- □ The images captured under the fluorescent light may show reflections of light.
- □ A dark portion in captured images may appear as a noise.
- □ If the lens protection cover is dirty, you cannot take a clear shot. Clean the cover. See **Handling the Built-in MOTION EYE Camera (page 118)**.

### Why do captured images contain dropped frames and audio interruptions?

- □ The effect settings on your software application may cause dropped frames. See the help file included with your software application for more information.
- □ There may be more software applications running than your computer can handle. Exit the applications that you are not currently using.
- □ The power management function of your computer may be active. Check the CPU performance.

# Why does movie playback show dropped frames when my computer is running on the battery?

The battery pack is running out of power. Connect your computer to an AC power source.

### Why do the images captured by the built-in MOTION EYE camera flicker?

This problem occurs when you use the camera under fluorescent lights due to the mismatch between lighting output frequency and shutter speed.

To reduce flicker noise, change the direction of the camera or the brightness of camera images. In some software applications, you can set an appropriate value to one of the camera properties (e.g. light source, flicker, etc.) to eliminate flicker noise.

# Why is the video input from the built-in MOTION EYE camera suspended for a few seconds?

The video input may be suspended for a few seconds if:

- a shortcut key with the **Fn** key is used.
- □ the CPU load increases.

This is normal and does not indicate a malfunction.

### Why can't I use the built-in MOTION EYE camera?

- □ The built-in **MOTION EYE** camera cannot be shared by more than one software application. If another software application is using the camera, exit the application before using the built-in **MOTION EYE** camera.
- □ If the problem persists, you must reinstall the driver software for the camera. Follow these steps:
  - 1 Click Start, Control Panel, Hardware and Sound, and Device Manager.
  - 2 Double-click Imaging devices.
  - 3 Right-click the device name for your camera and click Update Driver Software.

# What should I do if my computer becomes unstable when it enters a power saving mode while the built-in MOTION EYE camera is in use?

- Do not place your computer into Sleep or Hibernate mode while you are using the built-in **MOTION EYE** camera.
- □ If your computer automatically enters Sleep or Hibernate mode, change the corresponding power saving mode setting. To change the setting, see **Using the Power Saving Modes (page 103)**.

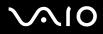

# Networking

### What should I do if my computer cannot connect to a wireless LAN access point?

IRX-4300\_BGN

Except GVD model\_BGN

Except US model\_BGN

□ You need to connect the display/LAN adapter (supplied) to your computer before configuring or accessing your network.

Except US model\_END

Except GVD model\_END Except China\_BGN

Except Euro\_BGN

You need to connect the display/LAN adapter (supplied with selected models only) to your computer before configuring or accessing your network.

Except Euro\_END

Except China\_END

IRX-4300\_END

- Connection capability is affected by distance and obstructions. You may need to move your computer away from obstructions or closer to any access point you may be using.
- □ Make sure the WIRELESS switch is on and the WIRELESS indicator light is lit on your computer.
- □ Make sure power to the access point is on.

Except US model\_BGN

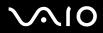

If you want to connect your computer to a wireless LAN access point using the 5 GHz band, make sure the option to use the 5 GHz band or both the 2.4 GHz and 5 GHz bands is selected on the WLAN tab in the VAIO Smart Network settings window. Wireless LAN communication (IEEE 802.11a standard) using only the 5 GHz band, available on selected models only, is disabled by default.

#### Except US model\_END

- □ Follow these steps to check the settings:
  - 1 Click Start and Control Panel.
  - 2 Click View network status and tasks under Network and Internet.
  - 3 Click Connect to a network to confirm that your access point is selected.
- □ Make sure the encryption key is correct.
- □ Make sure **Maximum Performance** is selected for **Wireless Adapter Settings** in the **Power Options** window. Selecting any other option may result in a communication failure. To change the settings, follow these steps:
  - 1 Right-click the power status icon on the taskbar and select **Power Options**.
  - 2 Click Change plan settings under the current power plan.
  - 3 Click Change advanced power settings.
  - 4 Select the Advanced settings tab.
  - 5 Double-click Wireless Adapter Settings and Power Saving Mode.
  - 6 Select Maximum Performance from the drop-down list both for On battery and Plugged in.

## What should I do if I cannot access the Internet?

- Check the access point settings. See the manual that came with your access point for more information.
- □ Make sure your computer and the access point are connected to one another.

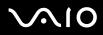

- □ Move your computer away from obstacles or closer to any access point you may be using.
- □ Make sure your computer is properly configured for Internet access.
- Make sure Maximum Performance is selected for Wireless Adapter Settings in the Power Options window. Selecting any other option may result in a communication failure. Follow the steps in What should I do if my computer cannot connect to a wireless LAN access point? (page 144) to change the settings.

## Why is the data transfer speed slow?

- The wireless LAN data transfer speed is affected by distance and obstructions between devices and access points. Other factors include device configurations, radio conditions, and software compatibility. To maximize the data transfer speed, move your computer away from obstacles or closer to any access point you may be using.
- □ If you are using a wireless LAN access point, the device may be temporarily overloaded depending on how many other devices are communicating via the access point.
- □ If your access point interferes with other access points, change the access point channel. See the manual that came with your access point for more information.
- Make sure Maximum Performance is selected for Wireless Adapter Settings in the Power Options window. Selecting any other option may result in a communication failure. Follow the steps in What should I do if my computer cannot connect to a wireless LAN access point? (page 144) to change the settings.

## How do I avoid data transfer interruptions?

- When your computer is connected to an access point, data transfer interruptions may occur if a large file is exchanged or the computer is placed in close proximity to microwaves and cordless telephones.
- □ Move your computer closer to the access point.
- □ Make sure the access point connection is intact.
- Change the access point channel. See the manual that came with your access point for more information.

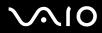

Make sure Maximum Performance is selected for Wireless Adapter Settings in the Power Options window. Selecting any other option may result in a communication failure. Follow the steps in What should I do if my computer cannot connect to a wireless LAN access point? (page 144) to change the settings.

## What are channels?

- Wireless LAN communication uses divided frequency bands known as channels. Third-party wireless LAN access point channels may be preset to different channels from Sony devices.
- □ If you are using a wireless LAN access point, see connectivity information contained in the manual that came with your access point.

# Why does the network connection stop when I change the encryption key?

Two computers with the wireless LAN function may lose a peer-to-peer network connection if the encryption key is changed. You can either change the encryption key back to the original profile or re-enter the key on both computers so the key matches.

#### Except US model\_BGN

## How do I display the VAIO Smart Network window?

To display the VAIO Smart Network window on the desktop, follow these steps:

- 1 Click Start, All Programs, and VAIO Control Center.
- 2 Click Network Connections and VAIO Smart Network.
- 3 Click Advanced in the right pane.

For information on the VAIO Smart Network software, see the help file included with the software.

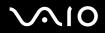

#### Except US model\_END

# **Bluetooth Technology**

# What should I do if other Bluetooth devices cannot find my computer?

- Make sure both devices have the Bluetooth function enabled.
- □ If the **WIRELESS** indicator light is unlit, turn on the **WIRELESS** switch.
- □ You cannot use the Bluetooth function when your computer is in a power saving mode. Bring the computer back to Normal mode, then turn on the **WIRELESS** switch.

#### US model\_BGN

Your computer and the device may be too far apart. Wireless Bluetooth technology works best when the devices are within 33 feet (10 meters) of each other.

#### US model\_END Except US model\_BGN

Your computer and the device may be too far apart. Wireless Bluetooth technology works best when the devices are within 10 meters of each other.

#### Except US model\_END

## Why can't my computer find other Bluetooth devices?

If the connected device is also connected to other devices, it may not appear in the **Bluetooth Devices** window or you may not be able to communicate with the device.

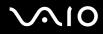

# What should I do if I cannot find the Bluetooth device I want to communicate with?

- □ Check that the Bluetooth function of the device you want to communicate with is on. See the other device's manual for more information.
- □ If the device you want to communicate with is already communicating with another Bluetooth device, it may not be found or it may not be able to communicate with your computer.
- □ To allow other Bluetooth devices to communicate with your computer, follow these steps:
  - 1 Click Start, Control Panel, Hardware and Sound, Bluetooth Devices, and Bluetooth Settings.
  - 2 Click the **Options** tab and select the **Allow Bluetooth devices to find this computer** check box.

# What should I do if other Bluetooth devices cannot connect to my computer?

- □ Make sure the other devices are authenticated.
- □ To allow other Bluetooth devices to communicate with your computer, follow these steps:
  - 1 Click Start, Control Panel, Hardware and Sound, Bluetooth Devices, and Bluetooth Settings.
  - 2 Click the **Options** tab and select the **Allow Bluetooth devices to find this computer** check box.

#### US model\_BGN

The data transfer distance can be shorter than 33 feet (10 meters) depending on existing obstacles between the two devices, on radio wave quality, and on the operating system or the software in use. Move your computer and Bluetooth devices closer to each other.

#### US model\_END Except US model\_BGN

The data transfer distance can be shorter than 10 meters depending on existing obstacles between the two devices, on radio wave quality, and on the operating system or the software in use. Move your computer and Bluetooth devices closer to each other.

# **\**\10

#### Except US model\_END

- □ If the device you want to communicate with is already communicating with another Bluetooth device, it may not be found or it may not be able to communicate with your computer.
- □ Check that the Bluetooth function of the device you want to communicate with is on. See the other device's manual for more information.

## Why is my Bluetooth connection slow?

- The data transfer speed depends on the obstructions and/or the distance between the two devices, on the radio wave quality, and on the operating system or the software in use. Move your computer and Bluetooth devices closer to each other.
- The 2.4 GHz radio frequency used by Bluetooth and wireless LAN devices is also used by other devices. Bluetooth devices incorporate technology that minimizes interference from other devices using the same wavelength, however, communication speed and connection range may be reduced. Interference from other devices may also stop communications altogether.
- □ Connection capability is affected by distance and obstructions. You may need to move your computer away from obstacles or closer to the device to which it is connected.
- □ Identify and remove obstacles between your computer and the device to which it is connected.
- Note that large files may occasionally be corrupted during continuous transfer due to limitations of the Bluetooth standard and electromagnetic interference in the environment.

# Why can't I use the services supported by the connected Bluetooth device?

Connection is only possible for services also supported by the computer with the Bluetooth function. For more details, search for Bluetooth information using **Windows Help and Support**. To open **Windows Help and Support**, click **Start** and **Help and Support**.

# Can I use a device with Bluetooth technology on airplanes?

With Bluetooth technology, your computer transmits a radio frequency of 2.4 GHz. Sensitive locations, such as hospitals and airplanes, may have restrictions on use of Bluetooth devices to avoid radio interference. Check with facility staff to see if use of the Bluetooth function on the computer is permitted.

Except IRX-4300\_BGN

# Why can't I connect to a Bluetooth device by specifying its IP address on a Personal Area Network (PAN)?

The Bluetooth utility software uses Dynamic Host Configuration Protocol (DHCP) to assign IP addresses to active wireless devices. If you specify a fixed IP address for the device to which you want to connect, the utility cannot assign a dynamic IP address to the device and connection fails. Do not specify IP addresses when using a PAN.

### Except IRX-4300\_END

# Why can't I use the Bluetooth function when I log onto my computer as a user with a standard user account?

The Bluetooth function may not be available to a user with a standard user account on your computer. Log onto the computer as a user with administrative rights.

Except IRX-4300\_BGN

# Why can't I use the Bluetooth utility software when I switch users?

If you switch users without logging off your system, the Bluetooth utility software will not work. Be sure to log off before switching users. To log off your system, click **Start**, the arrow next to the **Lock** button, and **Log Off**.

Except IRX-4300\_END

# Why can't I use the Bluetooth devices when I switch users?

If you switch users without logging off your system, the Bluetooth devices will not work. Be sure to log off before switching users. To log off your system, click **Start**, the arrow next to the **Lock** button, and **Log Off**.

# Why can't I exchange business card data with a mobile phone?

The business card exchange function is not supported.

Euro model\_BGN

# GPS

### !

The following Q & A entries apply to models with the GPS function only. See the online specifications to find out whether the GPS function is available on your model.

## What should I do if I cannot use the GPS function?

- □ Make sure the WIRELESS switch is on and the WIRELESS indicator light is lit on your computer.
- D Make sure the GPS icon is selected in the VAIO Smart Network window.

# What should I do if I cannot obtain location information or if the current location obtained is incorrect?

- □ Make sure the **WIRELESS** switch is on and the **WIRELESS** indicator light is lit on your computer.
- □ Make sure the **GPS** icon or the **WLAN** icon is selected in the **VAIO Smart Network** window.
- To successfully obtain location information, your current location must be free of obstacles. Move around to find an optimum location for receiving GPS information.

# $\sqrt{10}$

### Euro model\_END

# **Optical Discs**

# What should I do if I cannot play a disc properly on my computer?

### Except IRX-4300\_BGN

□ Make sure the disc is inserted into the optical disc drive with the label facing upward.

### Except IRX-4300\_END

- □ Make sure the necessary program(s) is installed according to the manufacturer's instructions.
- □ If a disc is dirty or damaged, your computer will stop responding. Follow these steps:
  - 1 Press the **Ctrl+Alt+Delete** keys and click the arrow next to the **Shut down** button and **Restart** to restart the computer.
  - 2 Remove the disc from the optical disc drive.
  - 3 Check the disc for dirt or damage. If you need to clean the disc, see **Handling Discs (page 118)** for instructions.
- □ If you are playing a disc and cannot hear sound, do any of the following:
  - □ The volume may have been turned off by the Fn+F2 keys. Press them once again.
  - □ The volume may have been minimized by the Fn+F3 keys. Keep pressing the Fn+F4 keys to turn up the volume loud enough to hear sound.
  - **D** Right-click the volume icon on the taskbar and click **Open Volume Mixer** to check the settings.
  - $\hfill\square$  Check the volume setting in the audio mixer.
  - □ If you are using external speakers, check the volume settings on the speakers and the connections between the speakers and your computer.
  - □ Make sure the correct driver software is installed. Follow these steps:
  - 1 Click Start and Control Panel.

# $\sqrt{10}$

- 2 Click System and Maintenance.
- 3 Click System.
- 4 Click Device Manager in the left pane. The Device Manager window appears with a listing of your computer's hardware devices. If an "X" or an exclamation point appears on the listed device, you may need to enable the device or reinstall the drivers.
- 5 Double-click the optical disc drive device to open a list of the optical disc drives of your computer.
- 6 Double-click the desired drive. You can confirm the driver software by selecting the **Driver** tab, and clicking **Driver Details**.
- 7 Click OK to close the window.
- Make sure an adhesive label is not affixed to a disc. Adhesive labels can come off while the disc is in the optical disc drive and damage the drive or cause it to malfunction.
- □ If a region code warning appears, the disc may be incompatible with the optical disc drive. Check the package to make sure the region code is compatible with the optical disc drive.
- □ If you notice condensation on your computer, do not use the computer for at least one hour. Condensation can cause the computer to malfunction.
- □ Make sure your computer is running on the AC power supply and try the disc again.

# What should I do if I cannot write data to CD media?

- □ Make sure you neither launch any software application nor allow any to launch automatically, not even a screen saver.
- □ Stop using the keyboard.
- □ If you are using a CD-R/RW disc with an adhesive label affixed, replace it with one with no affixed adhesive label. Using a disc with an affixed adhesive label could cause a write error or other damage.

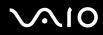

# What should I do if I cannot write data to DVD media?

□ Make sure you are using the correct DVD recordable media.

#### Except IRX-4300\_BGN

Check which DVD recordable format is compatible with your optical disc drive. Note the possibility that some brands of DVD recordable media do not work.

#### Except IRX-4300\_END IRX-4300\_BGN

□ Check which DVD recordable format is compatible with your external optical disc drive. Note the possibility that some brands of DVD recordable media do not work.

IRX-4300\_END

# Display

## Why did my screen go blank?

- Your computer screen may go blank if the computer loses power or enters a power saving mode (Sleep or Hibernate). If the computer is in LCD (Video) Sleep mode, press any key to bring the computer back into Normal mode. See Using the Power Saving Modes (page 103) for more information.
- □ Make sure your computer is securely plugged into a power source and turned on and the power indicator light is lit.
- If your computer is using battery power, make sure the battery pack is installed properly and is charged. See Using the Battery Pack (page 25) for more information.
- □ If the display output is directed to the external display, press the Fn+F7 keys. See Combinations and Functions with the Fn Key (page 34) for more information.

# Why doesn't my screen display a video?

- If the display output is directed to the external display and the external display is disconnected, you cannot display a video on your computer screen. Stop video playback, change the display output to the computer screen, and then restart video playback. See Selecting Display Modes (page 84). Alternatively, you can press the Fn+F7 keys to change the display output. See Combinations and Functions with the Fn Key (page 34) for more information.
- □ The video memory of your computer may be insufficient for displaying high resolution videos. In this case, lower the resolution of the LCD screen.

To change the screen resolution, follow these steps:

- 1 Right-click on the desktop and select **Personalize**.
- 2 Click Display Settings.
- 3 Move the slider under **Resolution** to the left to reduce or to the right to increase the screen resolution.

### Þ

You can check the total amount of the graphics and video memory available. Right-click on the desktop, select **Personalize**, and click **Display Settings**, **Advanced Settings**, and the **Adaptor** tab. The displayed value may be different from the actual amount of memory on your computer.

# What should I do if my screen is dark?

Press the Fn+F6 keys to brighten your computer screen.

# What should I do if the LCD brightness of my screen changes?

The LCD brightness setting, adjusted with the **Fn+F5/F6** keys, is temporary and may be restored to the original setting when your computer returns to Normal mode from Sleep or Hibernate mode. To save your preference for the brightness, follow these steps:

1 Right-click the power status icon on the taskbar and select **Power Options**.

# **√**•10

- 2 Click Change plan settings under the current power plan.
- 3 Click Change advanced power settings.
- 4 Select the Advanced settings tab.
- 5 Double-click Display.
- 6 Adjust the LCD brightness setting in the item for brightness adjustment.

# What should I do if the external display remains blank?

If you cannot change the display output with the **Fn+F7** keys, you need to change the settings for the external display with the **VAIO Control Center**. To change the settings, launch the **VAIO Control Center**, select the control item for the external display, and then click to select the check box for changing the options to detect the external display. Then, use the **Fn+F7** keys to change the display output.

## How do I run Windows Aero?

Except IRX-4300\_BGN

This Q & A entry applies to selected models only.

To run Windows Aero, follow these steps:

- 1 Click Start and Control Panel.
- 2 Click Customize colors under Appearance and Personalization.
- 3 Click Open classic appearance properties for more color options.
- 4 Select Windows Aero from the Color scheme options on the Appearance tab.
- 5 Click OK.

For information about the Windows Aero features, such as Windows Flip 3D, see Windows Help and Support.

#### Except IRX-4300\_END IRX-4300\_BGN

The Windows Aero features are disabled by default on your computer. Performance of your computer will not be guaranteed if you enable the features.

### IRX-4300\_END

# Printing

# What should I do if I cannot print a document?

- □ Make sure your printer is on, and the printer cable is securely connected to the ports on the printer and your computer.
- □ Make sure your printer is compatible with the Windows operating system installed on your computer.
- □ You may need to install the printer driver software before you use your printer. See the manual that came with your printer for more information.
- □ If your printer is not functioning after your computer resumes from a power saving mode (Sleep or Hibernate), then restart the computer.
- □ If the bidirectional communication functions are provided with your printer, disabling the functions on your computer may enable printing. Follow these steps:
  - 1 Click Start and Control Panel.
  - 2 Click Printer under Hardware and Sound.
  - 3 Right-click the printer icon and select Properties.
  - 4 Click the **Ports** tab.
  - 5 Click to cancel the **Enable bidirectional support** check box.
  - 6 Click OK.

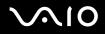

This disables the bidirectional communication functions of the printer, such as data transfer, status monitoring, and remote panel.

# Microphone

# What should I do if my microphone does not work?

#### Except IRX-4300\_BGN

If you are using an external microphone, make sure the microphone is turned on and is properly plugged into the microphone jack on your computer.

#### Except IRX-4300\_END IRX-4300\_BGN

Your sound input device may have been incorrectly configured. To configure the sound input device, follow these steps:

- 1 Close all open programs.
- 2 Click Start and Control Panel.
- 3 Click Hardware and Sound.
- 4 Click Manage audio devices under Sound.
- 5 On the **Recording** tab, select the desired device for sound input and click **Set Default**.

### IRX-4300\_END

# How can I prevent microphone feedback?

Microphone feedback occurs when the microphone receives the sound from a sound output device, such as a speaker.

To prevent this problem:

□ Keep the microphone away from a sound output device.

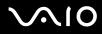

**u** Turn down the volume of the speakers and the microphone.

# Mouse

# What should I do if my computer does not recognize my mouse?

- Make sure your mouse is securely plugged into the port.
- Restart your computer with your mouse connected.

# What should I do if the pointer does not move when I use my mouse?

- Make sure another mouse is not connected.
- □ If the pointer does not move while a software application is running, press the Alt+F4 keys to close the application window.
- □ If the Alt+F4 keys do not work, press the Windows key once and then the → key several times, select Restart with the
   ↑ or ↓ key, and press the Enter key to restart your computer.
- □ If your computer does not restart, press the Ctrl+Alt+Delete keys, select the arrow next to the Shut down button with the ↓ and → keys and then Restart with the ↑ or ↓ key, and press the Enter key to restart your computer.

#### Except IRX-4300\_BGN

□ If this procedure does not work, press and hold the power button until the computer turns off.

Turning off your computer with the power button may cause loss of unsaved data.

#### Except IRX-4300\_END IRX-4300\_BGN

□ If this procedure does not work, slide (in the direction of ▷ on the switch) and hold the power switch until the computer turns off.

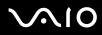

Turning off your computer with the power switch may cause loss of unsaved data.

### IRX-4300\_END

# Speakers

# What should I do if my external speakers do not work?

- □ If you are using a program that has its own volume control, make sure the volume control is properly set. See the program's help file for more information.
- □ Make sure your speakers are properly connected and the volume is turned up loud enough to hear sound.
- □ Make sure your speakers are designed for computer use.
- □ If your speakers have a muting button, set the button to off.
- □ The volume may have been turned off by the **Fn+F2** keys. Press them once again.
- □ The volume may have been minimized by the **Fn+F3** keys. Keep pressing the **Fn+F4** keys to turn up the volume loud enough to hear sound.
- □ If your speakers require external power, make sure the speakers are connected to a power source. See the manual that came with your speakers for more information.
- Check the Windows volume controls by clicking the volume icon on the taskbar.

#### IRX-4300\_BGN

□ Your sound output device may have been incorrectly configured. To change the sound output device, see **How do I** change the sound output device? (page 165).

IRX-4300\_END

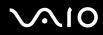

# What should I do if I do not hear sound from the built-in speakers?

- □ If you are using a program that has its own volume control, make sure the volume control is properly set. See the program's help file for more information.
- □ The volume may have been turned off by the **Fn+F2** keys. Press them once again.
- □ The volume may have been minimized by the **Fn+F3** keys. Keep pressing the **Fn+F4** keys to turn up the volume loud enough to hear sound.
- Check the Windows volume controls by clicking the volume icon on the taskbar.

#### IRX-4300\_BGN

□ Your sound output device may have been incorrectly configured. To change the sound output device, see **How do I** change the sound output device? (page 165).

IRX-4300\_END

# **Pointing Device**

# What should I do if my pointing device does not work?

- □ You may have disabled the pointing device without connecting a mouse to your computer. See **Using the Pointing Device** (page 37).
- □ Make sure that a mouse is not connected to your computer.
- □ If the pointer does not move while a software application is running, press the Alt+F4 keys to close the application window.
- □ If the Alt+F4 keys do not work, click Start, the arrow next to the Lock button, and Restart to restart your computer.
- □ If your computer does not restart, press the Ctrl+Alt+Delete keys and click the arrow next to the Shut down button and Restart.

If the Windows Security window appears, click Restart.

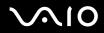

#### Except IRX-4300\_BGN

If this procedure does not work, press and hold the power button until the computer turns off.

Turning off your computer with the power button may cause loss of unsaved data.

#### Except IRX-4300\_END IRX-4300\_BGN

If this procedure does not work, slide (in the direction of ▷ on the switch) and hold the power switch until the computer turns off.

Turning off your computer with the power switch may cause loss of unsaved data.

### IRX-4300\_END

# Keyboard

# What should I do if the keyboard configuration is wrong?

The language layout of your computer's keyboard is labeled on the packaging box. If you choose a different regional keyboard when you complete the Windows setup, the key configuration will be mismatched. To change the keyboard configuration, follow these steps:

- 1 Click Start and Control Panel.
- 2 Click Clock, Language, and Region, and click Regional and Language Options.
- 3 Change the settings as desired.

# What should I do if I cannot enter certain characters with the keyboard?

If you cannot enter **U**, **I**, **O**, **P**, **J**, **K**, **L**, **M**, and so on, the **Num Lk** key may be activated. Check that the Num lock indicator light is unlit. If the Num lock indicator is lit, press the **Num Lk** key to turn it off before entering these characters.

# Floppy Disks

# Why doesn't the Safely Remove Hardware icon appear on the taskbar when the drive is connected?

Your computer does not recognize the floppy disk drive. First, make sure the USB cable is properly connected to the USB port. If you need to secure the connection, wait a few moments for the computer to recognize the drive. If the icon still does not appear, follow these steps:

- 1 Close all programs that are accessing the floppy disk drive.
- 2 Wait for the indicator light on the floppy disk drive to turn off.
- **3** Push the eject button to remove the disk, and disconnect the USB floppy disk drive from your computer.
- 4 Reconnect the floppy disk drive by plugging the USB cable into the USB port.
- 5 Restart the computer by clicking **Start**, the arrow next to the **Lock** button, and **Restart**.

# What should I do if I cannot write data to a floppy disk?

- □ Make sure the floppy disk is properly inserted in the drive.
- □ If the disk is inserted properly and you are still unable to write data to it, the disk may be full or write-protected. You can either use a floppy disk that is not write-protected or disable the write-protect feature.

# $\sim 10$

# Audio/Video

## How do I turn off the Windows startup sound?

To turn off the Windows startup sound, follow these steps:

- 1 Click Start and Control Panel.
- 2 Click Hardware and Sound.
- 3 Click Manage audio devices under Sound.
- 4 On the Sounds tab, click to cancel the Play Windows Startup sound check box.
- 5 Click OK.

# How do I change the sound output device?

If you do not hear sound from the device connected to a port, such as the USB port, HDMI output port, optical output port, or headphones jack, you need to change the device for sound output.

- 1 Close all open programs.
- 2 Click Start and Control Panel.
- 3 Click Hardware and Sound.
- 4 Click Manage audio devices under Sound.
- 5 On the **Playback** tab, select the desired device for sound output and click **Set Default**.

# Why do sound interruptions and/or dropped frames occur when I play high-definition videos, such as those recorded with the AVCHD digital video camcorder?

Playing high-definition videos requires substantial hardware resources, such as CPU, GPU, or system memory performance on your computer. During the video playback, some operations and/or functions may become unavailable, and sound interruptions, dropped frames, and playback failure may occur depending on your hardware specifications.

# Memory Card

# What should I do if I cannot find any memory card icons in the Computer window?

- □ The **Memory Stick Duo** icon and the **SD / MMC** icon are not present in the **Computer** window before you insert either of the media. Insert a Memory Stick or a memory card. Both icons will appear in the window. Although the drive letter assignment varies depending on your hardware configuration, the preceding letter is always assigned to the Memory Stick drive.
- □ When you insert a Memory Stick or a memory card for the first time of the day, it will take some time before the icons appear in the **Computer** window.

# What should I do if I cannot use Memory Stick formatted on a VAIO computer on other devices?

You may need to reformat your Memory Stick.

Formatting Memory Stick erases all data, including music data previously saved on it. Before you reformat Memory Stick, back up important data and confirm that the media does not contain files you want to keep.

#### Except IRX-4300\_BGN

1 Copy the data from the Memory Stick onto your hard disk drive to save data or images.

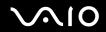

#### Except IRX-4300\_END IRX-4300 BGN

Except China\_BGN

1 Copy the data from the Memory Stick onto your built-in storage device<sup>\*</sup> to save data or images.

Except China\_END China model\_BGN

1 Copy the data from the Memory Stick onto your hard disk drive to save data or images.

#### China model\_END

#### IRX-4300\_END

2 Format the Memory Stick by following the steps in To format a Memory Stick (page 45).

#### IRX-4300\_BGN

Except China\_BGN

Except GVD model\_BGN

See the online specifications to find out about your storage device configuration.

Except GVD model\_END GVD model\_BGN

See the printed specifications sheet to find out about your storage device configuration.

GVD model\_END

Except China\_END

IRX-4300\_END

# Why can't I save music files onto my Memory Stick?

Copyright protected music can only be checked out to Memory Stick with the MagicGate logo.

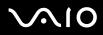

Use of recorded music requires permission from the copyright holders.

Sony is not responsible for music files that cannot be recorded from a CD or downloaded from other sources.

# Can I copy images from a digital camera using Memory Stick?

Yes, and you can view video clips that you have recorded with Memory Stick-compatible digital cameras.

# Why can't I write data to Memory Stick?

Some versions of Memory Stick are equipped with an erasure prevention switch to protect data from accidental erasure or overwriting. Make sure the erasure prevention switch is off.

# Peripherals

# What should I do if I cannot connect a USB device?

- If applicable, check the USB device is turned on and using its own power supply. For example, if you are using a digital camera, check if the battery is charged. If you are using a printer, check if the power cable is connected properly to the AC outlet.
- Try using another USB port on your computer. The driver could be installed to the specific port you used the first time you connected the device.
- See the manual that came with your USB device for more information. You may need to install software before you connect the device.
- □ Try connecting a simple, low-powered device such as a mouse to test if the port is working at all.
- □ USB hubs may prevent a device from working because of a power distribution failure. We recommend you connect the device directly to your computer without a hub.

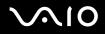

# Support Options

#### US model\_BGN

This section contains information on where to go for answers to questions about your VAIO computer and the preinstalled software.

US model\_END Except US model\_BGN

This section contains information on where to go for answers to questions about your VAIO computer.

Except US model\_END

US model\_BGN

- □ Sony Support Information (page 169)
- Program Support Information (page 174)

US model\_END Euro model\_BGN

- □ Sony Support Information (page 169)
- e-Support (page 175)

Euro model\_END

# Sony Support Information

See the following sources for answers in the sequence listed below.

US model\_BGN

1 VAIO Computer Documentation

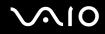

This on-screen **User Guide** (this manual) and the printed **Quick Start Guide** provide information on how to maximize your computer's capabilities and solve common problems.

2 Program Guides and Help Files

The preinstalled programs on your computer may be supplied with individual help guides. These guides are stored on the hard disk drive as on-screen help files. You can find the help files from the help menu for the specific program.

**3** Operating System Online Support

Your computer comes preinstalled with a Microsoft Windows operating system. For operating system support, you can visit Microsoft customer support at: <u>http://support.microsoft.com/directory/</u>.

4 Sony Computing Support

This service provides instant access to information on commonly encountered problems. Type a description of the problem and the Knowledge Database searches for the corresponding solutions online. You can visit the Sony online support web site at the following URLs: <a href="http://www.sony.com/EN/VAIO/">http://www.sony.com/EN/VAIO/</a> for customers in USA <a href="http://www.sony.ca/support/">http://www.sony.ca/support/</a> for customers in Canada <a href="http://www.sony.com/LA/">http://www.sony.ca/support/</a> for customers in Spanish-speaking Latin American countries or areas <a href="http://esupport.sony.com/BR/">http://esupport.sony.com/EN/VAIO/</a> for customers in Brazil

5 VAIO Update

When your computer is connected to the Internet, **VAIO Update** automatically notifies you when critical software and security information is posted on the support web site. Click the **VAIO Update** notice to open the VAIO Support web site and view the information.

### For customers in Latin American countries or areas

### **Customer Information Center**

If you do not find the information you are looking for at our site, you may call Sony directly. In order to receive the fastest and most efficient services, have the following information readily available:

1 Your VAIO computer model

You can find it at the lower right corner of the display on the computer.

2 Your computer's serial number

You can find it on the back or bottom of the computer. The serial number is the last 7 digits of the number below the barcode.

- 3 The operating system on your computer
- 4 The hardware component or the software program that is causing the problem
- 5 A brief description of the problem

In order to contact a Sony technical support representative, call the following numbers:

□ Argentina:

(011) 6770-SONY (7669)

Bolivia:

800-10-0228

Brazil:

4003 SONY (7669) (In capital and metropolitan areas) 0800 880 SONY (7669) (In other areas)

# $\sqrt{10}$

Chile:

800-261-800

02-754-6333 (From mobile phones)

Colombia:

358-1251 (In Bogota)

01-8000-94-00-11 (In National)

### □ Mexico:

5002-9819 (In Mexico City)

01-800-759-7669 (In the Mexican Republic)

Panama:

800-2050

800-7669 (800-SONY)

Peru:

0-801-1-7000

511-6100

Venezuela:

0-800-1-SONY-00 (0-800-1-7669-00)

US model\_END Except US model\_BGN

See **Documentation** (page 9) for details on the printed and non-printed documentation supplied with your computer, as well as further sources of reference.

**G** Go to the help files that accompany your software for instructions on using the software.

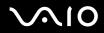

#### Euro model\_BGN

- Use the search function in Windows Help and Support by pressing and holding the Microsoft Windows key and pressing the F1 key.
- □ VAIO-Link web site: If you have any problem with the computer, you can access the VAIO-Link web site for troubleshooting. Go to <u>http://www.vaio-link.com</u>.
- e-Support: This interactive part of our web site <a href="http://www.vaio-link.com">http://www.vaio-link.com</a> allows you to get in contact with our dedicated support team over the Internet. Using a personalized account, you can log your technical queries with ease.

#### Euro model\_END GVD model\_BGN

□ VAIO online web site: If you have any problem with the computer, you can access the VAIO online web site for troubleshooting.

Go to <u>http://www.sony-asia.com/support/vaio/</u> (English), <u>http://scs.sony.co.kr/</u> (Korean), or <u>http://service.sony.com.tw/</u> (Traditional Chinese).

GVD model\_END China model\_BGN

VAIO online web site: If you have any problem with the computer, you can access the VAIO online web site for troubleshooting. Go to <u>http://service.sony.com.cn/vaio/</u>.

#### China model\_END

- VAIO HelpdeskVAIO-LinkVAIO HelpdeskSony Computing SupportVAIO HelpdeskVAIO-LinkVAIO-Link help lines: Before contacting VAIO HelpdeskVAIO-LinkVAIO HelpdeskSony Computing SupportVAIO HelpdeskVAIO-LinkVAIO-Link by telephone, try to solve the problem by reading the printed and non-printed documentation.
- □ Visit the other Sony web sites:

#### Euro model\_BGN

Let <a href="http://www.club-vaio.com">http://www.club-vaio.com</a> if you want to know more about VAIO and become part of the growing VAIO community.

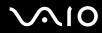

- □ <u>http://www.sonystyle-europe.com</u> for online purchases.
- □ <u>http://www.sony.net</u> for other Sony products.

#### Euro model\_END GVD model BGN

- <u>http://vaio-online.sony.com/</u> (English), <u>http://vaio-online.sony.co.kr/</u> (Korean), or <u>http://www.sonystyle.com.tw/vaio/</u> (Traditional Chinese) for available optional accessories.
- □ <u>http://www.sony.net/</u> for other Sony products.
- Let <a href="http://www.sonystyle.co.kr/">http://www.sonystyle.co.kr/</a> for additional information in Korean.

#### GVD model\_END China model\_BGN

- □ <u>http://vaio-online.sony.com/cn/</u> for available optional accessories.
- □ <u>http://www.sony.net/</u> for other Sony products.

#### China model\_END

### Þ

You need to set up an Internet connection before you can access the online features described here.

Except US model\_END US model\_BGN

# Program Support Information

You can view detailed information on the software products preinstalled on your computer through **Help and Support**. Click **Start**, **Help and Support**, **Use My VAIO**, and **Software Information**.

US model\_END

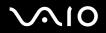

Euro model\_BGN

# e-Support

# What is e-Support?

If you have searched our user guides and web site (<u>http://www.vaio-link.com</u>) but have not found an answer to your question or issue, use e-Support to solve it.

Our e-Support Web Portal is an interactive web site on which you can submit any technical query you may have regarding your computer and receive answers from our dedicated support team.

Every submitted query will result in a unique 'case number' to ensure smooth communication between yourself and the e-Support Team.

# Who can use e-Support?

All registered VAIO customers are entitled to unlimited access to the VAIO-Link e-Support Web Portal.

# How can I access the e-Support portal?

When you register your computer, you will automatically receive an e-mail with the link to the e-Support Web Portal, your Customer ID and a basic explanation within a few hours.

All you need to do is activate your account by clicking on the provided link in the e-mail.

You are now ready to create your first case.

You can access the e-Support Web Portal from any computer with an active Internet connection.

A complete help file is available on the e-Support Web Portal to help you use our e-Support Service.

# Can I submit questions in my native language?

Since you are interacting with our e-Support Team through a portal, which connects you directly to our central database, e-Support will only accept and deal with queries submitted in English, French or German.

# Can I submit my questions at any time?

Yes, you can submit your questions 24/7, but keep in mind that our e-Support Team can only answer your queries from Monday till Friday between 8 am and 6 pm.

## Is there a cost involved for using e-Support?

No, this is a free of charge service offered to all registered VAIO customers.

# How do I know when the e-Support Team has handled my query/case?

As soon as your case has been dealt with by our e-Support Team, you will receive an e-mail, notifying you that your case has been updated.

Euro model\_END

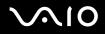

# Trademarks

#### US model\_BGN

© 2009 Sony Electronics Inc. All rights reserved. Reproduction in whole or in part without written permission is prohibited.

#### Except IRX-4300\_BGN

Sony, the Sony logo, VAIO, the VAIO logo, Memory Stick, Memory Stick Duo, MagicGate, OpenMG, OpenMG X, Memory Stick PRO Duo, Memory Stick PRO, Memory Stick PRO-HG, Memory Stick Micro, M2, the Memory Stick logo, Memory Stick Export, Memory Stick Import, Micro Vault, Micro Vault EX, MOTION EYE, Sony Style, DVgate, DVgate Plus, i.LINK, VAIO DIGITAL STUDIO, VAIO Media, VAIO Media Music Server, VAIO Media Photo Server, VAIO Media Console, VAIO Sphere, VAIO World, VAIO Zone, Vegas, VAIO Media Video Server, Click to BD, G-Sensor, like.no.other, CLIÉ, CLIÉ Files, CLIÉ Launcher, CLIÉ Memo, Handycam, LocationFree, LocationFree Player, SonicStage, SonicFlow, SmartWi, ATRAC, and ATRAC3plus are trademarks or registered trademarks of Sony Corporation.

#### Except IRX-4300\_END IRX-4300\_BGN

Sony, the Sony logo, VAIO, the VAIO logo, Memory Stick, Memory Stick Duo, MagicGate, OpenMG, OpenMG X, Memory Stick PRO Duo, Memory Stick PRO, Memory Stick PRO-HG, Memory Stick Micro, M2, the Memory Stick logo, Memory Stick Export, Memory Stick Import, Micro Vault, Micro Vault EX, MOTION EYE, Sony Style, DVgate, DVgate Plus, i.LINK, VAIO DIGITAL STUDIO, VAIO Media, VAIO Media Music Server, VAIO Media Photo Server, VAIO Media Console, VAIO Sphere, VAIO World, VAIO Zone, Vegas, VAIO Media Video Server, Click to BD, G-Sensor, like.no.other, CLIÉ, CLIÉ Files, CLIÉ Launcher, CLIÉ Memo, Handycam, LocationFree, LocationFree Player, SonicStage, SonicFlow, SmartWi, ATRAC, ATRAC3plus, and Walkman are trademarks or registered trademarks of Sony Corporation.

#### IRX-4300\_END

Intel, Centrino, Core, Celeron, Xenon, and Pentium are trademarks or registered trademarks of Intel Corporation in the United States and/or other countries.

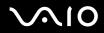

Microsoft, Windows, Windows Media, Windows Mobile, Windows NT, Windows Vista, BitLocker, Outlook, Excel, MS-DOS, PowerPoint, ReadyBoost, Internet Explorer, Aero, Windows Live, OneCare, and the Windows logo are trademarks or registered trademarks of Microsoft Corporation in the United States and/or other countries.

PS/2 is a registered trademark of IBM Corporation.

Blu-ray Disc and the Blu-ray Disc logo are trademarks of the Blu-ray Disc Association.

IRX-4300\_BGN

The Bluetooth word mark and logos are registered trademarks owned by Bluetooth SIG, Inc. and any use of such marks by Sony Corporation is under license. Other trademarks and trade names are those of their respective owners.

SD Logo is a trademark.

SDHC Logo is a trademark.

MultiMediaCard is a trademark of MultiMediaCard Association.

#### IRX-4300\_END

All other names of systems, products, and services are trademarks of their respective owners. In the manual, the <sup>™</sup> or <sup>®</sup> marks may not be specified.

Features and specifications are subject to change without notice. All other trademarks are trademarks of their respective owners.

US model\_END Euro model\_BGN

Sony, VAIO, the VAIO logo, VAIO Control Center, VAIO Power Management, VAIO Power Management Viewer, VAIO Update, and "BRAVIA" are trademarks or registered trademarks of Sony Corporation.

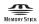

and "Memory Stick," "Memory Stick Duo," "MagicGate," "OpenMG," "MagicGate Memory Stick," "Memory Stick PRO," "Memory Stick PRO-HG," "Memory Stick Micro," "M2," and the Memory Stick logo are trademarks or registered trademarks of Sony Corporation.

IRX-4300\_BGN

Walkman is a registered trademark of Sony Corporation.

IRX-4300\_END Except IRX-4300\_BGN

Blu-ray Disc<sup>™</sup> and the Blu-ray Disc logo are trademarks of the Blu-ray Disc Association.

### Except IRX-4300\_END

Intel, Pentium, and Intel SpeedStep are trademarks or registered trademarks of Intel Corporation.

Microsoft Windows Vista, the Windows logo, and BitLocker are trademarks or registered trademarks of Microsoft Corporation in the U.S. and other countries.

i.LINK is a trademark of Sony used only to designate that a product contains an IEEE 1394 connection.

Roxio Easy Media Creator is a trademark of Sonic Solutions.

WinDVD for VAIO and WinDVD BD for VAIO are trademarks of InterVideo, Inc.

ArcSoft and the ArcSoft logo are registered trademarks of ArcSoft, Inc. ArcSoft WebCam Companion is a trademark of ArcSoft, Inc.

#### IRX-4300\_BGN

The Bluetooth word mark and logos are registered trademarks owned by Bluetooth SIG, Inc. and any use of such marks by Sony Corporation is under license. Other trademarks and trade names are those of their respective owners.

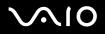

SD Logo is a trademark.

SDHC Logo is a trademark.

MultiMediaCard<sup>™</sup> is a trademark of MultiMediaCard Association.

#### IRX-4300\_END

All other names of systems, products, and services are trademarks of their respective owners. In the manual, the <sup>™</sup> or <sup>®</sup> marks are not specified.

Specifications are subject to change without notice. All other trademarks are trademarks of their respective owners.

See the online specifications to find out what software is available for your model.

Euro model\_END Except Euro\_BGN

Except US model\_BGN

VAIO is a trademark of Sony Corporation.

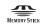

and "Memory Stick," "Memory Stick Duo," "MagicGate," "OpenMG," "MagicGate Memory Stick,"

"Memory Stick PRO," "Memory Stick PRO-HG," "Memory Stick Micro," "M2," and the Memory Stick logo are trademarks or registered trademarks of Sony Corporation.

IRX-4300\_BGN

Walkman is a registered trademark of Sony Corporation.

#### IRX-4300\_END

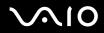

#### Except IRX-4300\_BGN

Blu-ray Disc<sup>™</sup> and the Blu-ray Disc logo are trademarks of the Blu-ray Disc Association.

### Except IRX-4300\_END

i.LINK is a designation referring to IEEE 1394-1995 and IEEE 1394a-2000. i.LINK and the i.LINK logo "; are trademarks of Sony Corporation.

Intel, Pentium, and Intel SpeedStep are trademarks or registered trademarks of Intel Corporation.

Microsoft, MS-DOS, Windows, and Windows Vista are either registered trademarks or trademarks of Microsoft Corporation in the United States and/or other countries.

#### IRX-4300\_BGN

The Bluetooth word mark and logos are registered trademarks owned by Bluetooth SIG, Inc. and any use of such marks by Sony Corporation is under license. Other trademarks and trade names are those of their respective owners.

SD Logo is a trademark.

SDHC Logo is a trademark.

MultiMediaCard<sup>™</sup> is a trademark of MultiMediaCard Association.

#### IRX-4300\_END

All other names of systems, products, and services are trademarks of their respective owners. In the manual, the <sup>™</sup> or <sup>®</sup> marks are not specified.

Specifications are subject to change without notice. All other trademarks are trademarks of their respective owners.

#### GVD model\_BGN

See the printed specifications sheet to find out what software is available for your model.

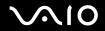

GVD model\_END China model\_BGN

Not all the software listed above may be delivered with your model.

China model\_END

Except US model\_END

Except Euro\_END

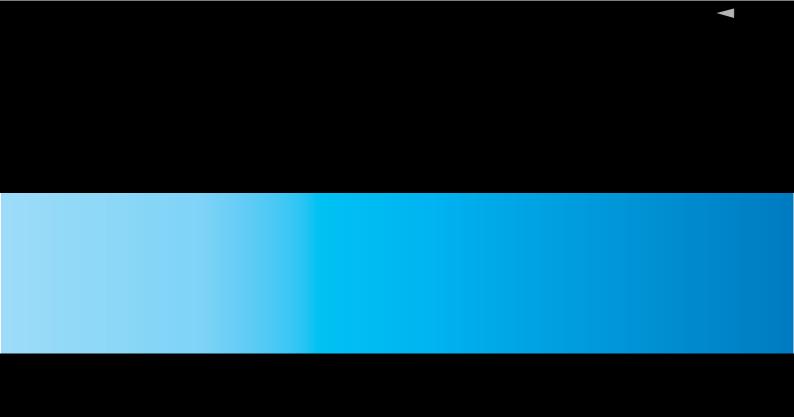

© 2009 Sony Corporation